# RPR Printables

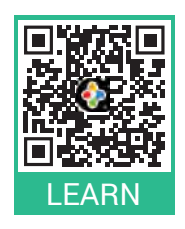

These printer-friendly how-to guides are helpful for anyone looking to have step-by-step instructions on a specific topic in RPR (Realtors Property Resource®). Each is laser-focused, easy to follow and apply. They also make great handouts at a training, or as something you can use to follow along or keep handy for reference.

## **RPR Resources**

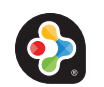

Realtors Property Resource<sup>®</sup>: narrpr.com

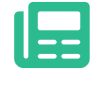

Articles, News & FAQs: blog.narrpr.com

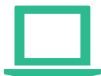

Online Training: learn.narrpr.com

24/7 Member Support: 877.977.7576

### RPR Social: blog.narrpr.com/social

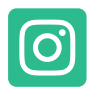

Instagram: instagram.com/rpr.app

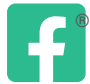

RPR Connect: facebook.com/groups/rpr.connect

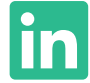

LinkedIn: linkedin.com/company/realtors-property-resource

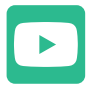

YouTube: youtube.com/narrpr

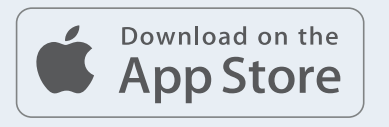

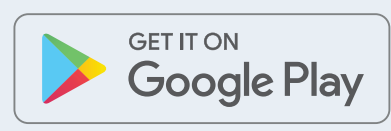

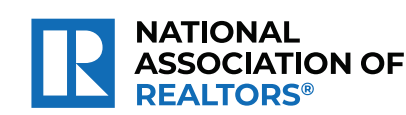

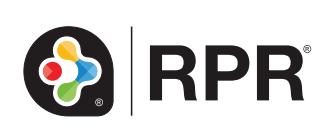

# Printable: Create Your Account

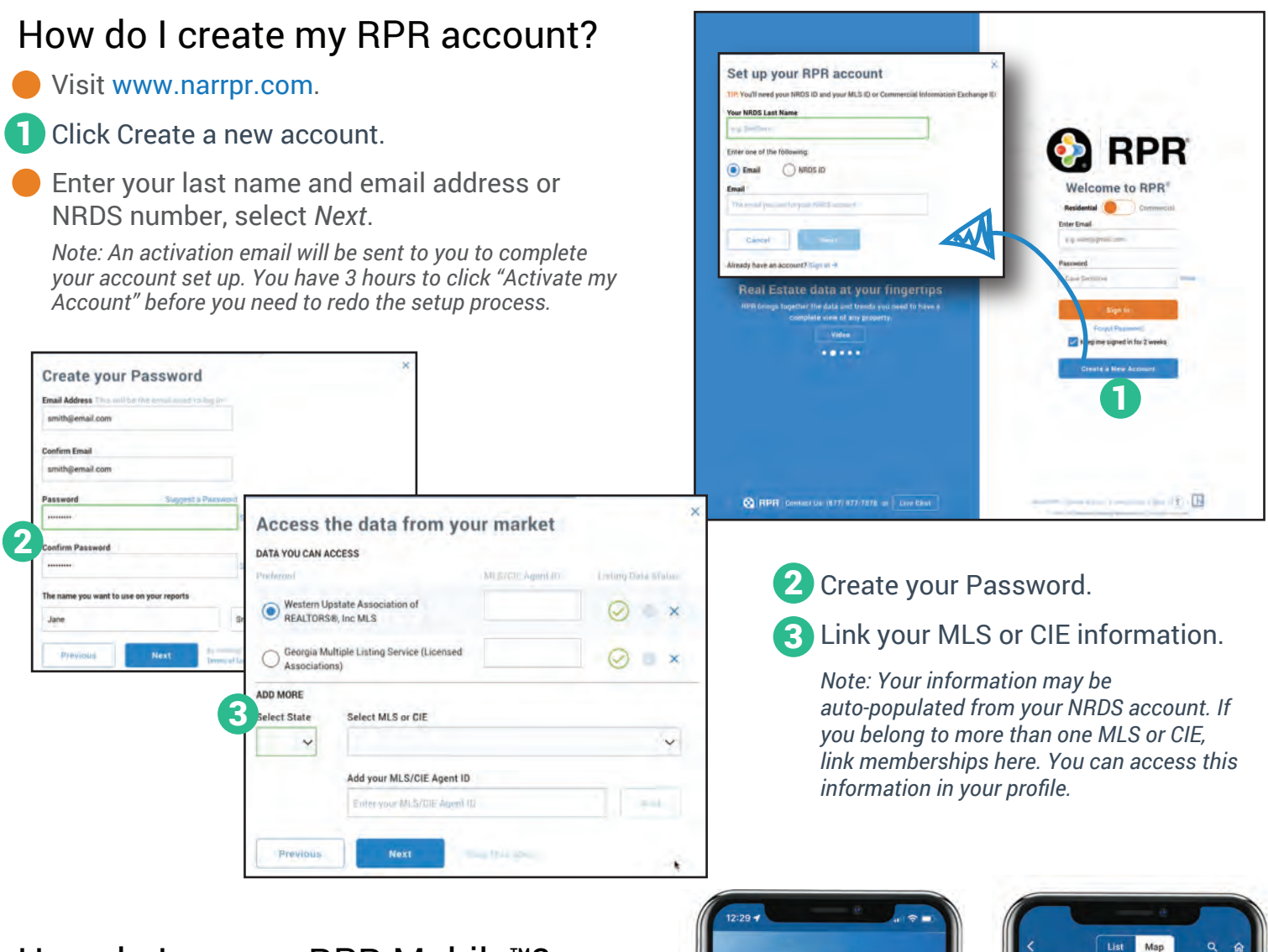

### How do I access RPR Mobile™?

- **C** Download RPR from the App Store or Google Play for your phone.
- 4. Toggle between Commercial and Residential.
- Use your RPR login and password to access 5 your account.
- Access Residential and Commercial properties and reports... anywhere, anytime.

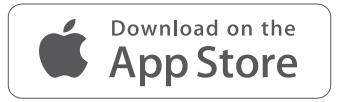

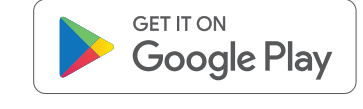

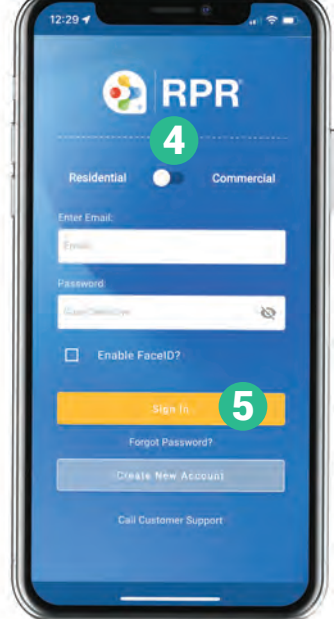

**NATIONAL** 

**REALTORS** 

**ASSOCIATION OF** 

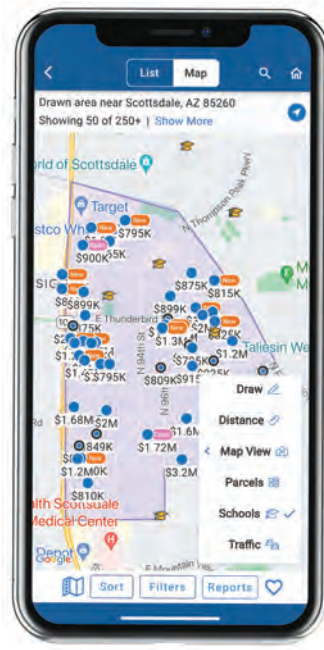

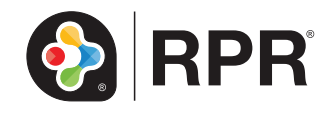

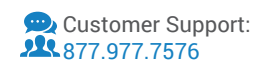

# Printable: Profile & Settings

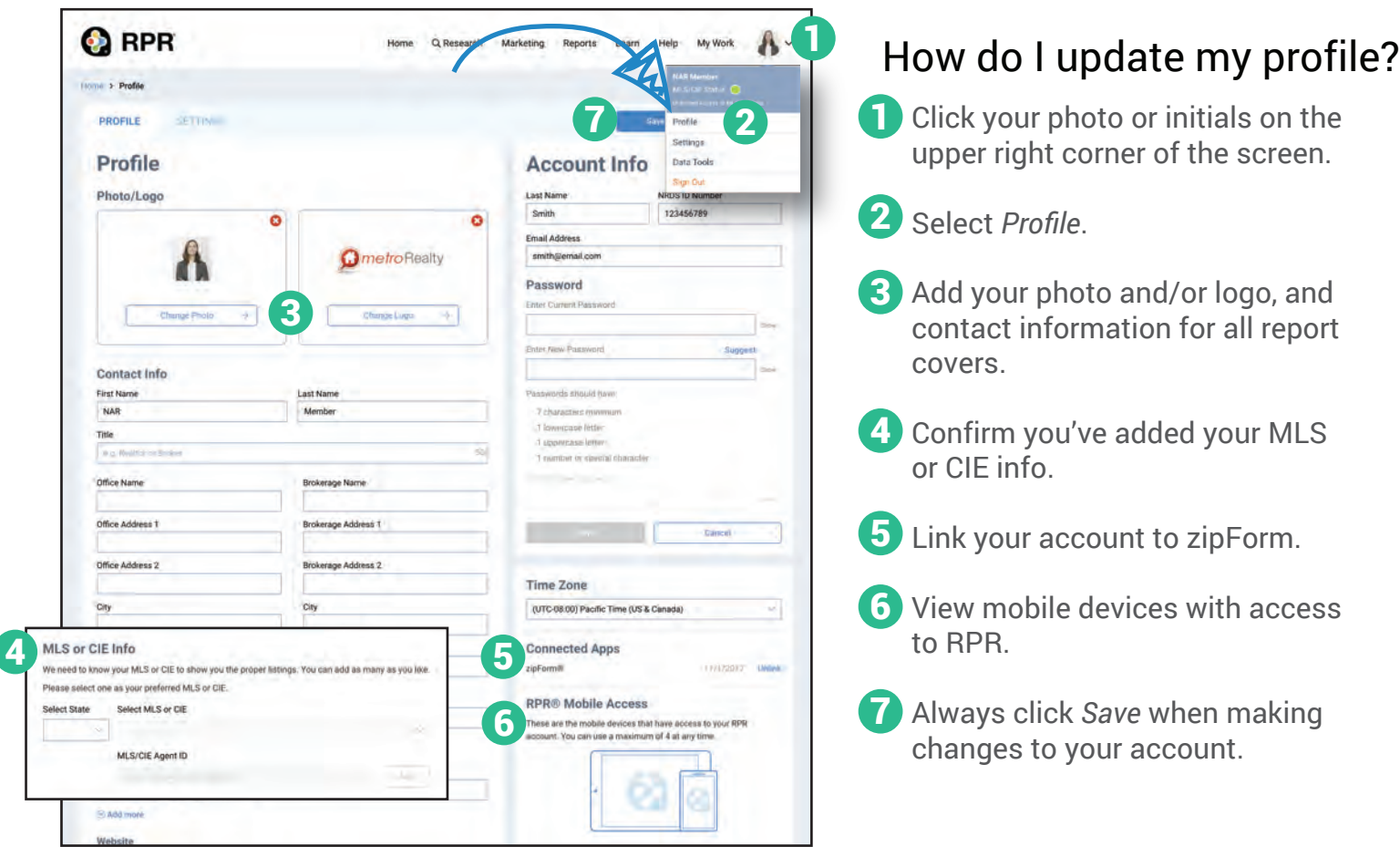

### How do I update My Markets and Listing Settings?

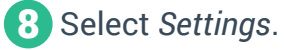

**9** Move sliders to update New Listings or Recently Sold/Leased time frame for both Residential and Commercial flags.

*To add to My Markets on the Homepage:* Enter a geographic area, such as 10 Zip code or City.

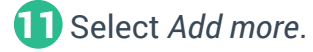

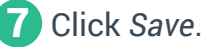

View your *My Markets* on your homepage map.

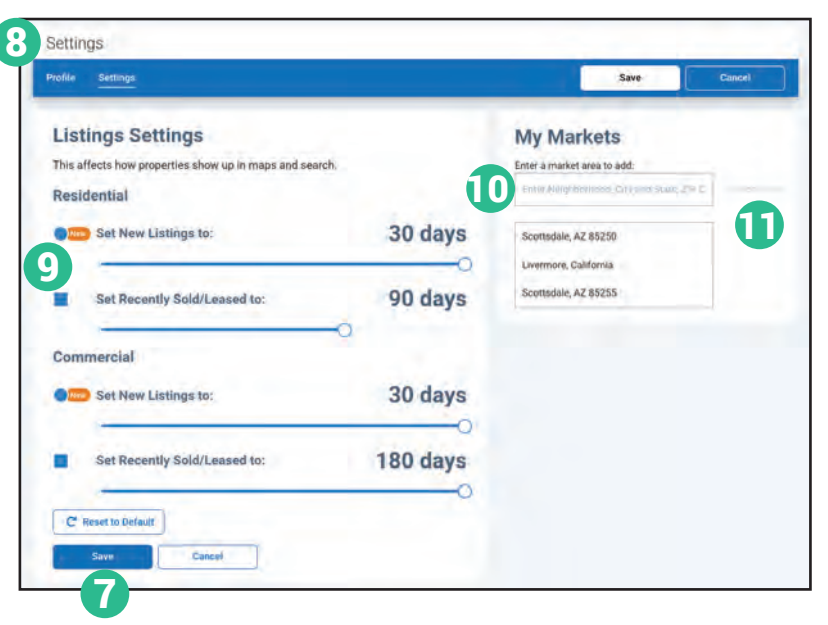

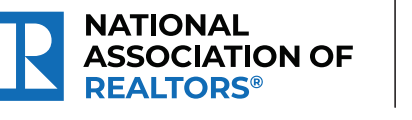

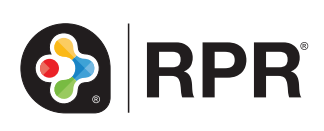

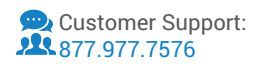

# Printable: Homepage

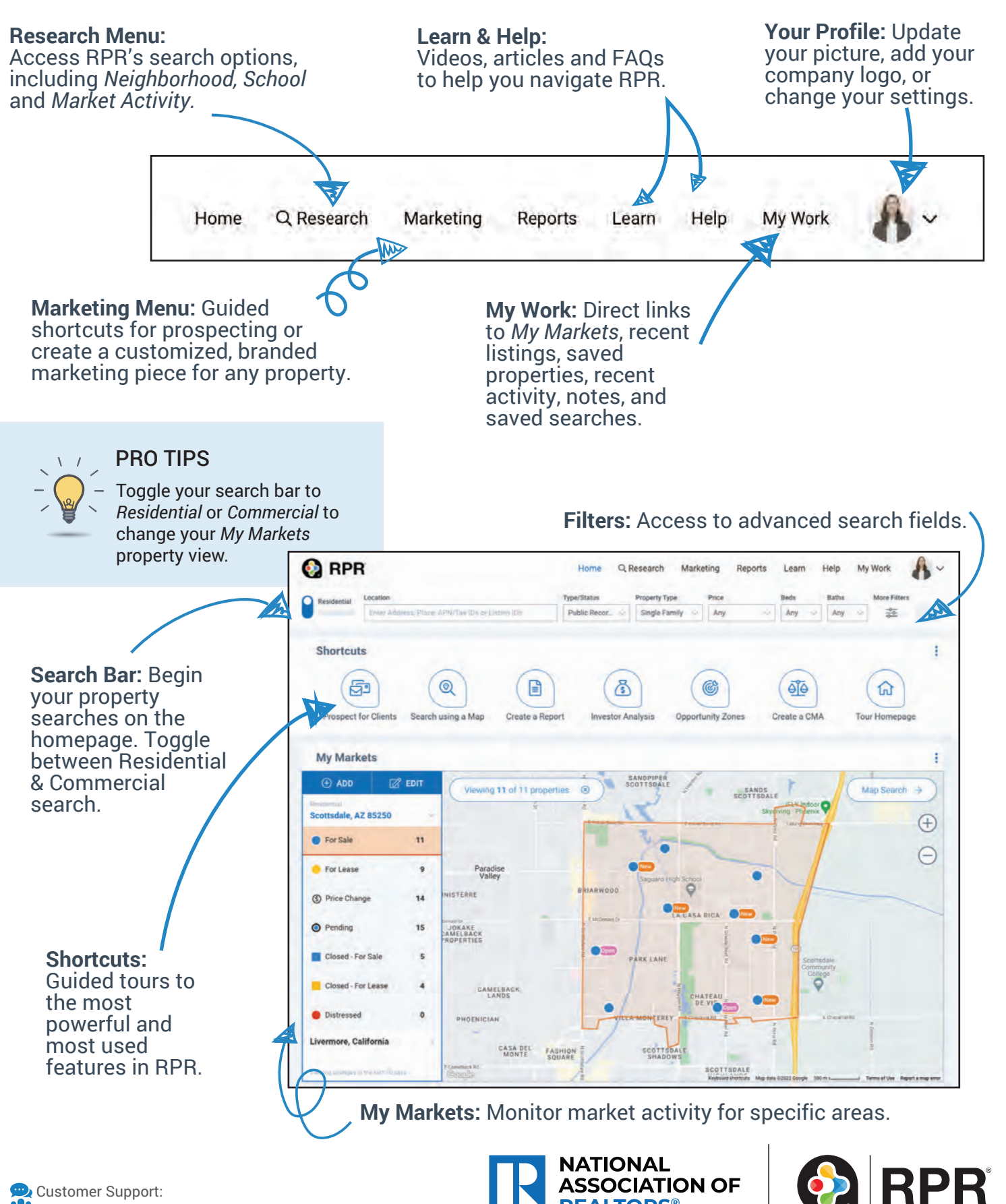

**REALTORS®** 

Customer Support: 877.977.7576

# Printable: Homepage

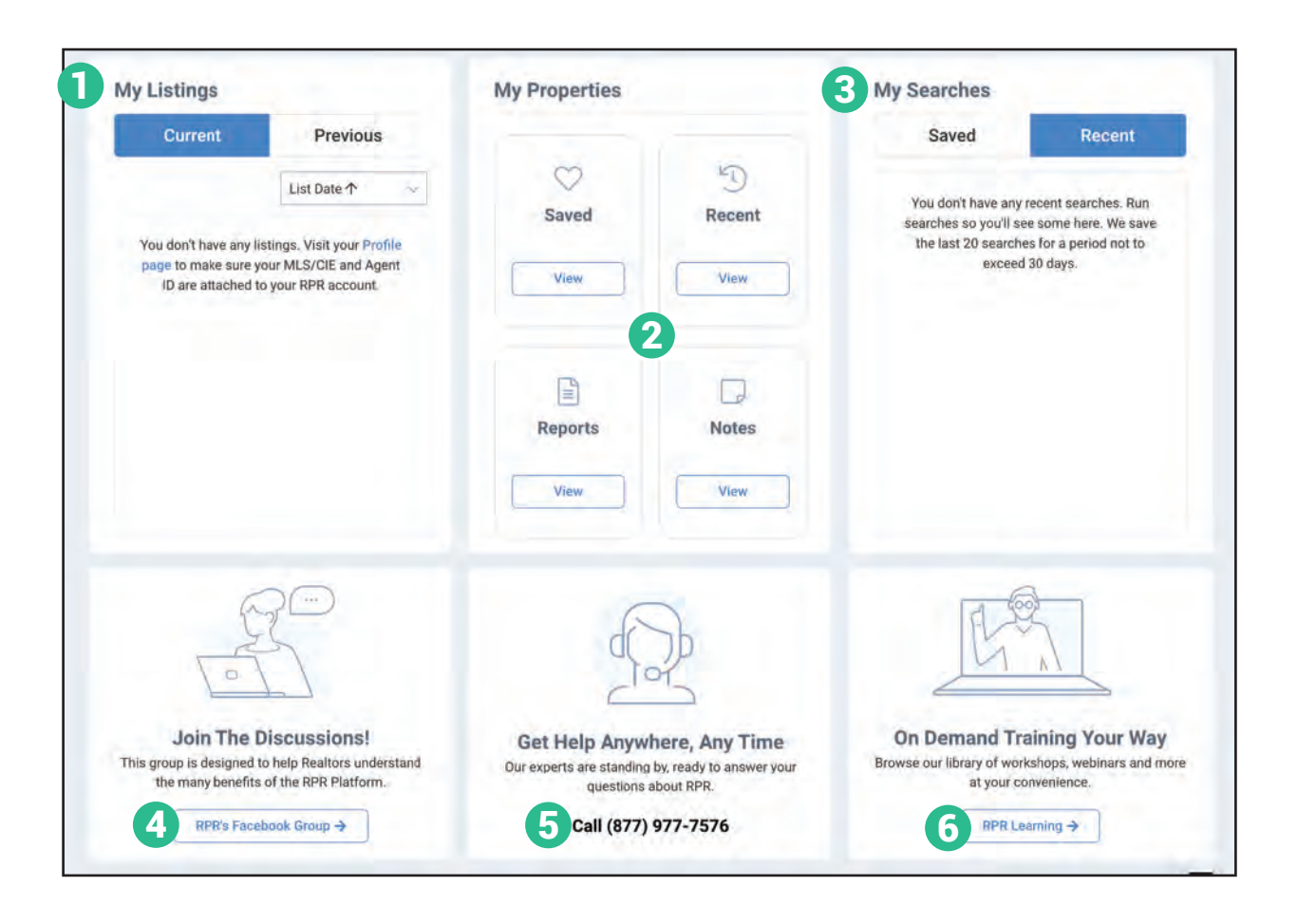

- 1 **Your Listings:** View your current and previous listings.
- 2 **Your Properties:** View saved properties, recent activity, reports run and notes taken.
- 3 **Your Searches:** Access both saved and recently run searches.
- 4 Join our Facebook group
- 5 Contact RPR's Member Support
- 6 Access learning resources

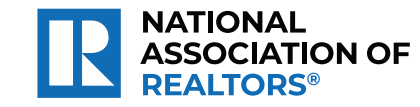

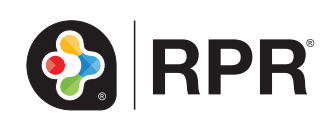

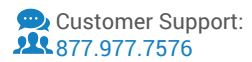

# Printable: My Markets

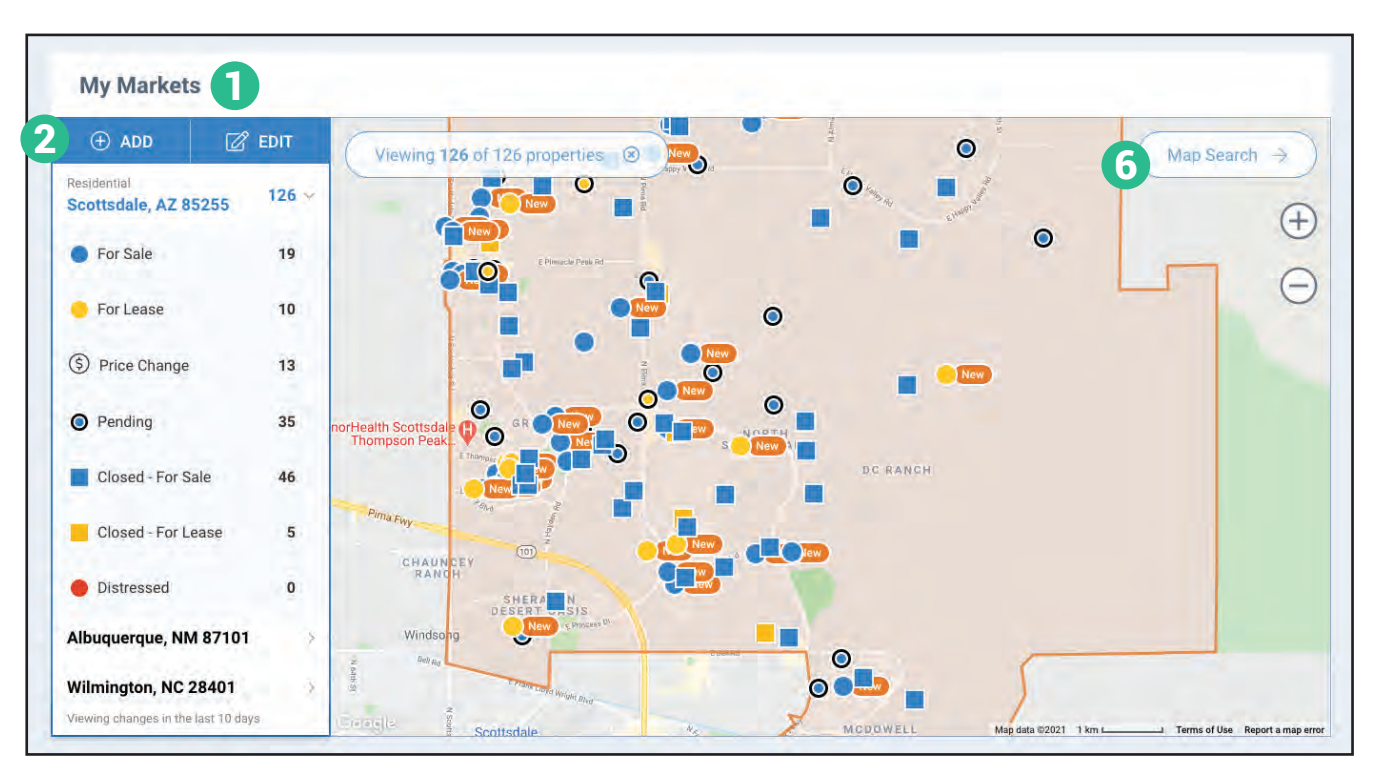

### How do I set up *My Markets*?

- 1 Scroll to My Markets on your homepage.
- Select *Add*. 2
- From the *Settings* page, enter a Neighborhood, 3 City and State or Zip Code.

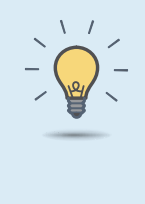

#### PRO TIPS

Toggle your search bar to *Residential* or *Commercial* to change your *My Markets* property view.

**RPR** 

- Click *Add more*. 4
- 5 To remove a market area, highlight and select *Remove*.
	- Select *Save* on the top right of your page.
- Choose *Homepage* from the prompt.

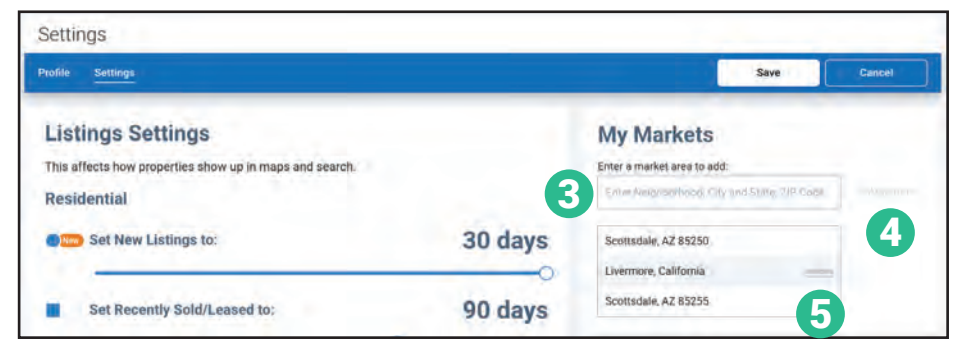

**6** Select *Map Search* to use the map drawing tools and overlays in your market area.

*"My Markets" displays changes made in the last 10 days.* 

**NATIONAL** 

**REALTORS** 

**ASSOCIATION OF** 

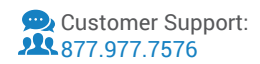

# Printable: Property Search & Results

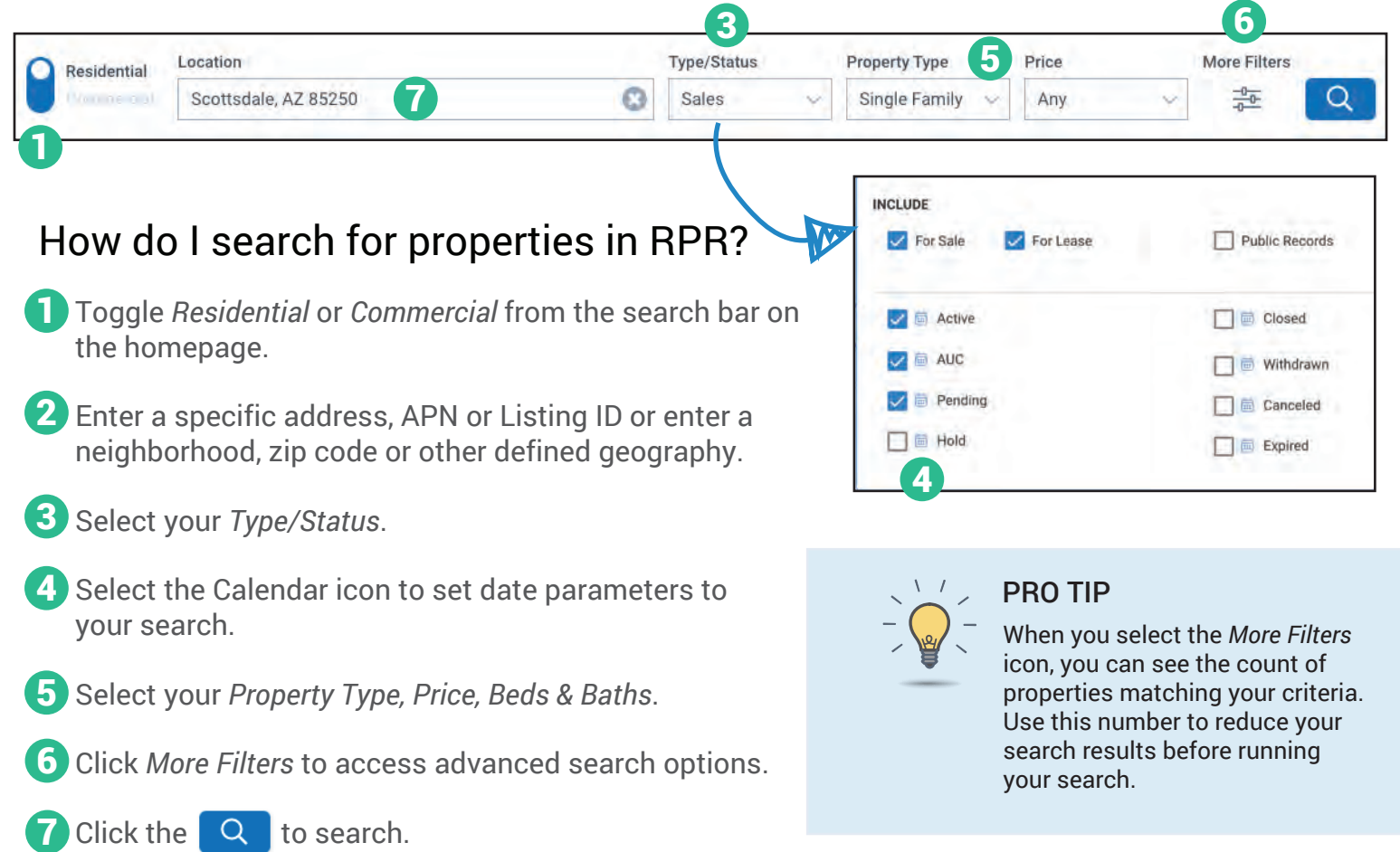

### What options do I have to view my search results?

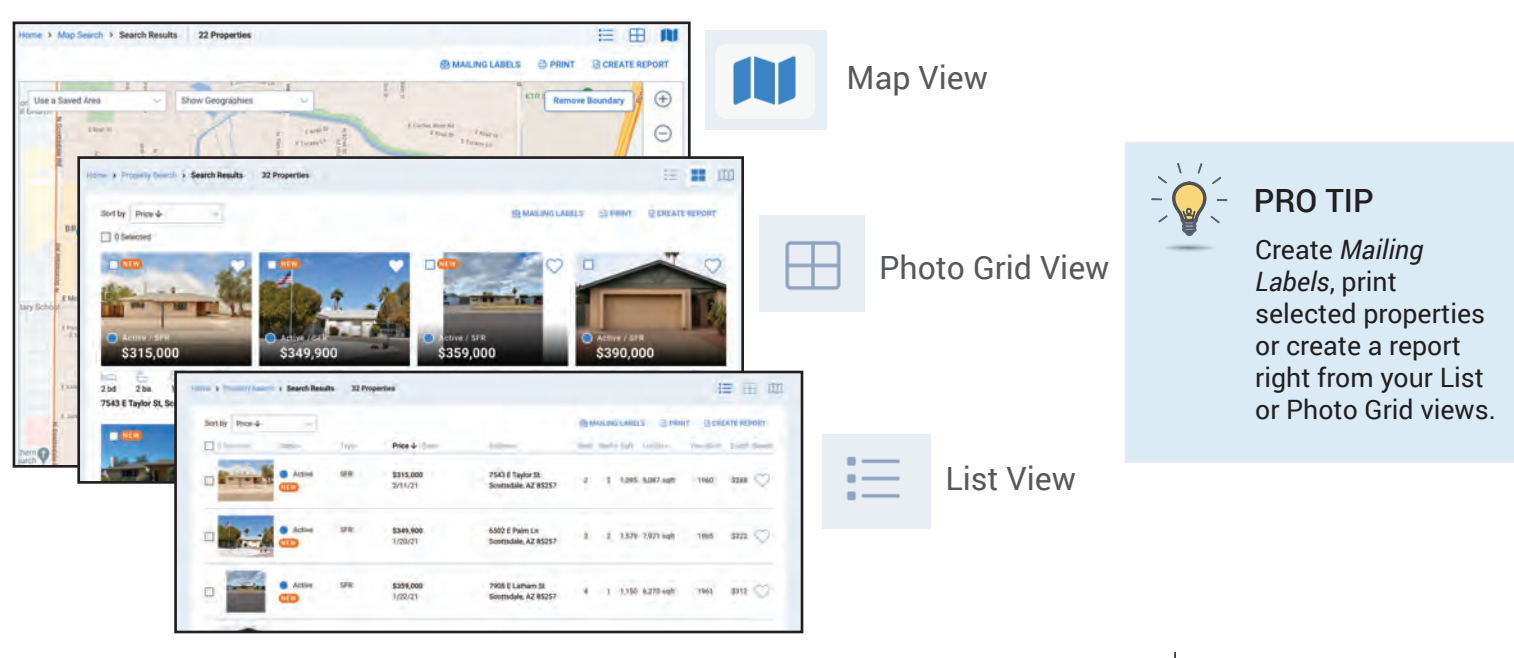

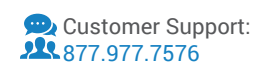

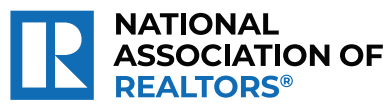

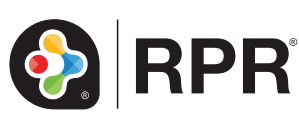

# Printable: Map Search & Analysis

### How do I start a map search?

Click *Research*, select *Map Search*. 1

- Enter a geographic area into the search bar. 2
- Use the filters and advanced filters to narrow down your search. 3
- Select the magnifying glass to search. 4
- Choose one of the following map tools to start your analyses: *Draw, Driving, Use a Saved Area,* or *Show Geographies*. 5

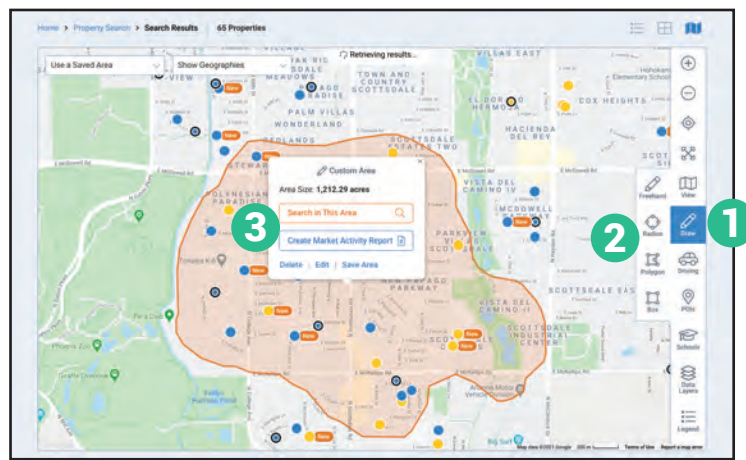

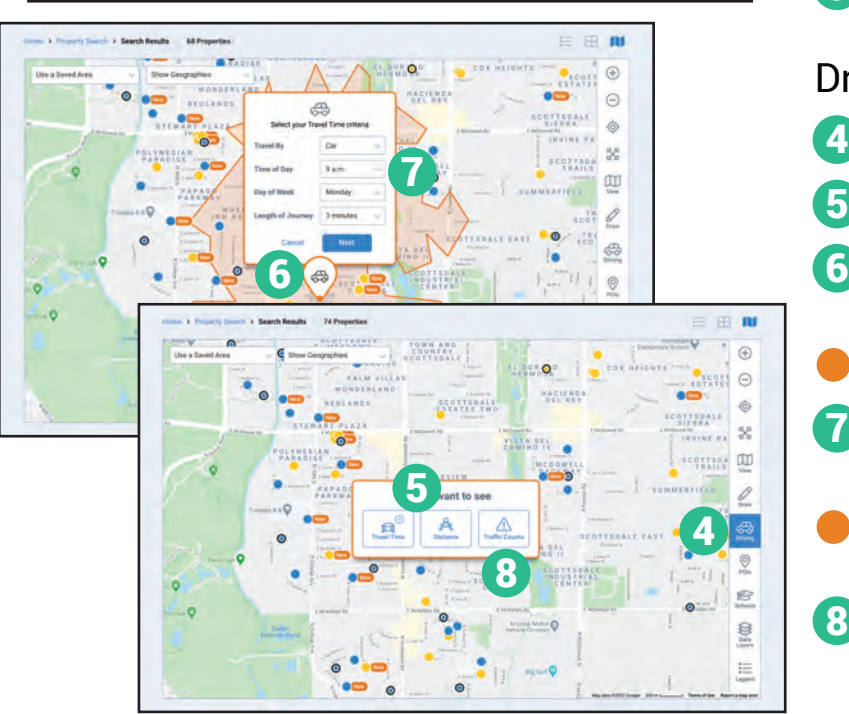

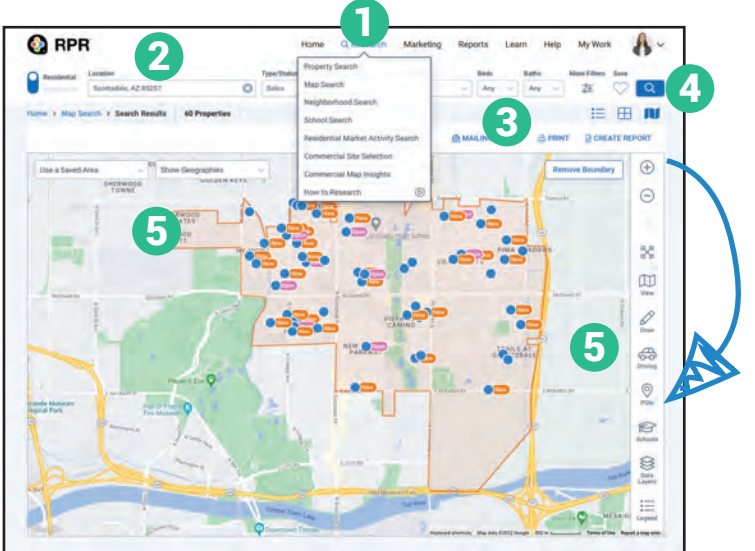

#### Draw:

2

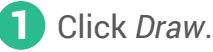

- Select *Freehand, Box, Radius*, or *Polygon*.
- Each option operates differently but is also intuitive, i.e., holding down the mouse to draw your map.
- Release the mouse to complete the search shape.
- 3 A pop up will offer options to search, create a *Market Activity Report*, save or edit the area.

### Drive & Traffic Counts:

- 4 Click *Driving*.
- Select *Travel Time* or *Distance*. 5
- **6** Move the map pin or enter an address in the search bar.
- Click *Next*.
- Set your travel time criteria from the map overlay. 7
- A pop up will offer options to search, create a *Market Activity Report*, save or edit the area.
- 8 Select *Traffic Counts* to view current and historical traffic counts on the map.

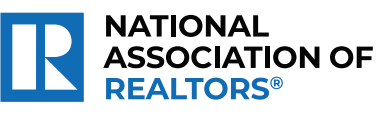

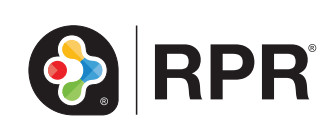

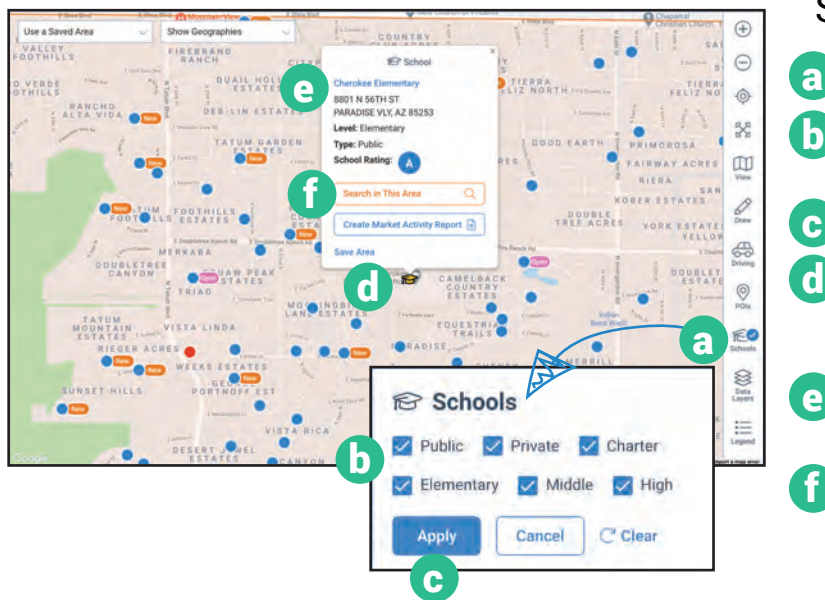

### Schools:

- Select *Schools*. a
- Choose *Public, Private,* or *Charter*. Select *Elementary, Middle*, or *High School*. b)
- c Click Apply.
- **C** Select the graduation cap icon to see general school information, address, level, type and school rating.
- e Select the name of the school to view full details and reviews.
- Select *Search in this Area* to search within school district boundaries. f

#### Data Layers:

Choose *View* and then *Road* view to better visualize the data. g)

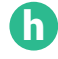

i

- Select *Data Layers*.
- Choose an indicator such as *Year Built* or *Flood Zones* to see similarities and differences.
- A legend to help interpret the data is displayed on the bottom right of the map.

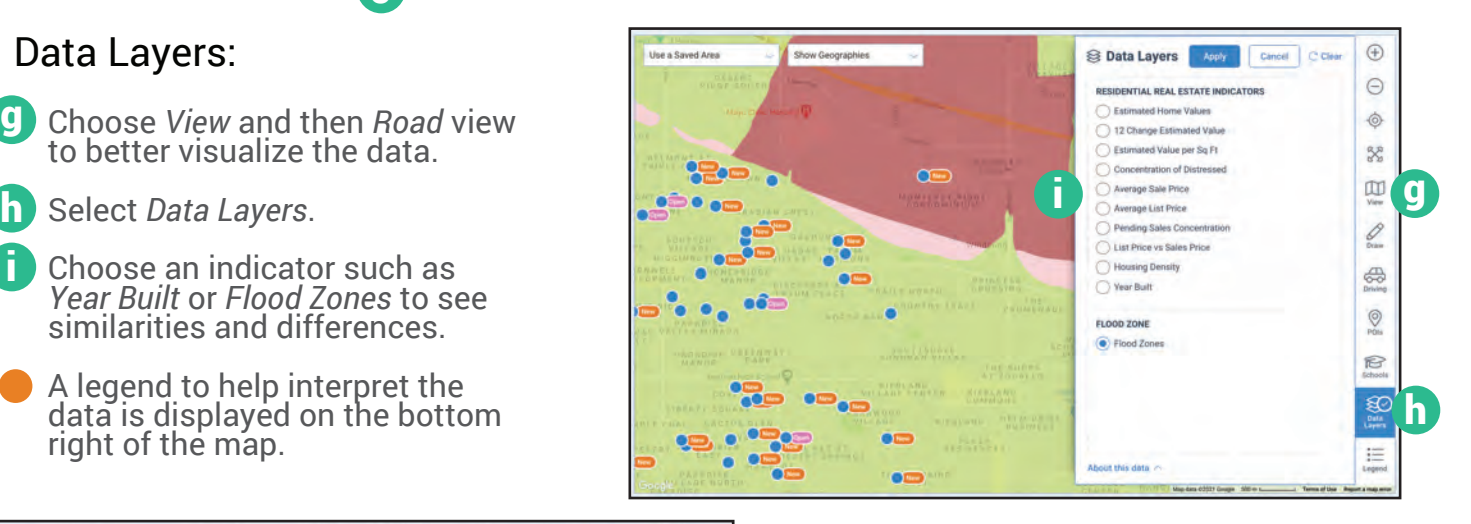

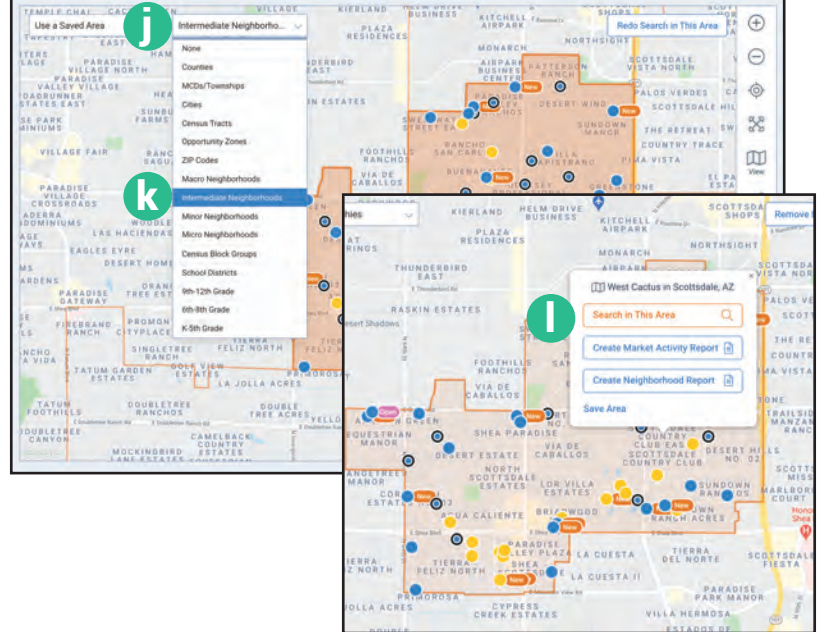

#### Show Geographies:

- On the upper left of the map, select *Show Geographies*. j
- Choose a geography listed in the dropdown. **k** 
	- Zoom level on the map will change depending on the selection.
- With geographies displayed, select a boundary for search options. l

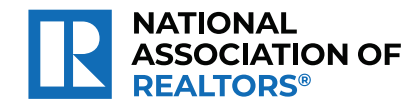

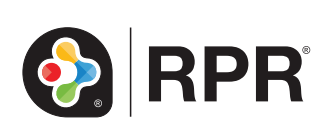

# Printable: Mailing Labels

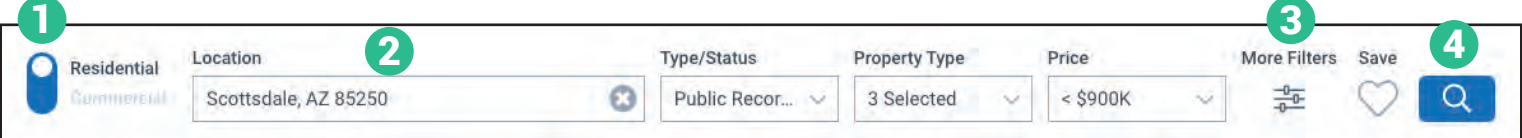

### Where is the mailing labels feature?

- Toggle *Residential* or *Commercial* from the search bar on the homepage. 1
- Enter a geographic area into the search bar. 2
- **3** Filter your results using the main search bar and the *More Filters*.
- Select the magnifying glass to search. 4
- From the *Map View*, *List View* or *Photo Grid*  5 *View*, select *Mailing Labels*.

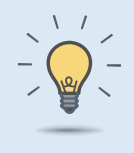

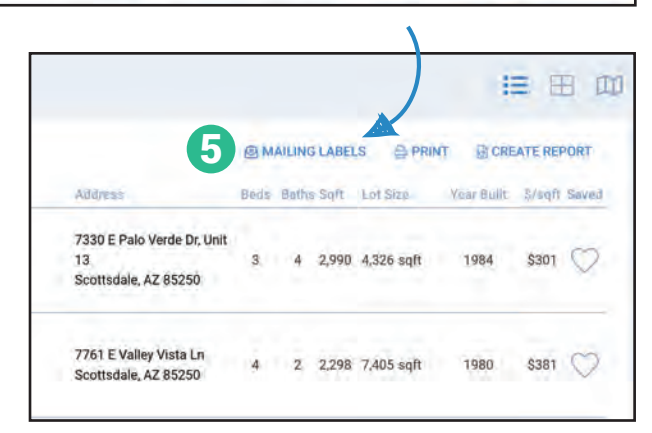

#### PRO TIP - Customize your search

Mailing Labels are created from public records data and directly pulled from your search results. Filter your results through the advanced search or through the map drawing tools.

## Create Your Mailing Labels

### Choose your layout:

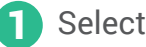

- Select *CSV* or *PDF*.
- 2 If *PDF* is selected, choose from 3 format options:
	- Avery 5160: 30 per sheet
	- Avery 5161: 20 per sheet
	- Avery 5162: 14 per sheet

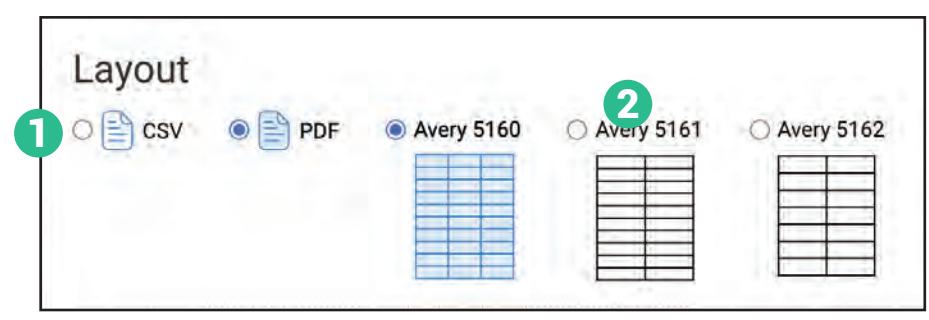

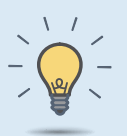

#### PRO TIP

REALTORS® can create up to **2,000 mailing labels** each month. Export counts are reset on the first day of the month.

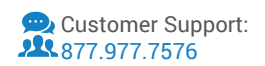

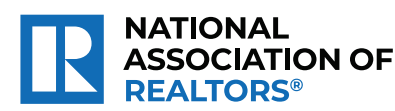

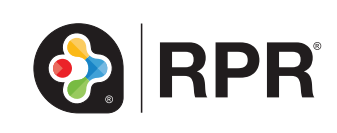

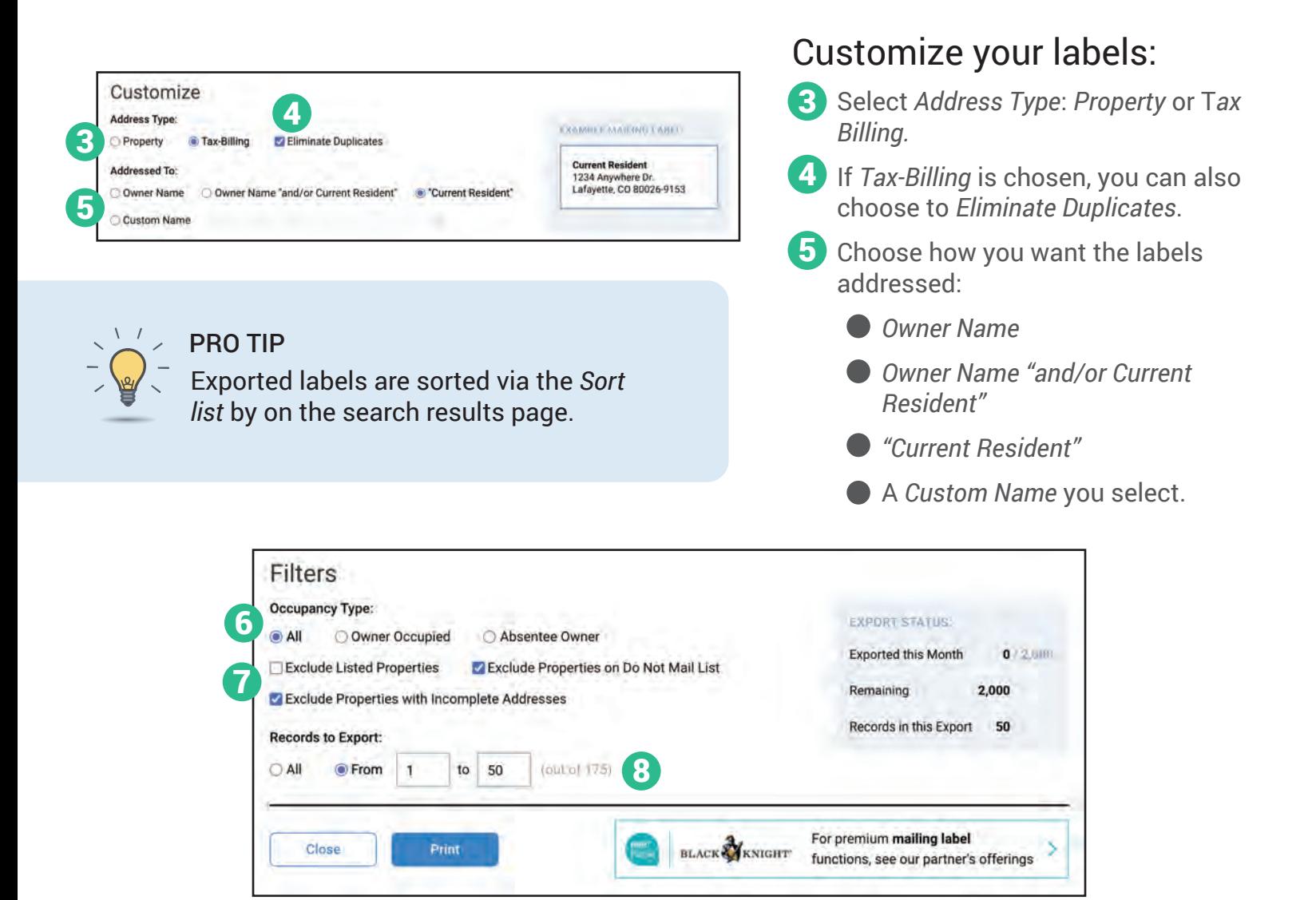

### Filter your labels:

6 Choose *Occupancy Type*:

- *All* Includes all properties in the search results.
- **O** Owner Occupied -Only includes properties where the field "owner occupied" is set to Yes.
- *Absentee Owner* Only includes properties where the field "owner occupied" is set to No.
- 7 Select which labels to exclude:
	- *Exclude Listed Properties.*
	- *Exclude Properties on Do Not Mail List.*
	- *Exclude Properties with Incomplete Addresses.*
- 8 Select which *Records to Export*: *All*
	- Range (*From/to*): controls the number of records to export by specifying a selection range.

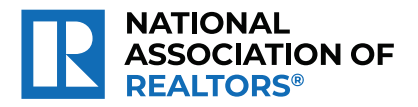

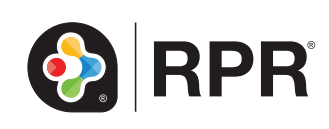

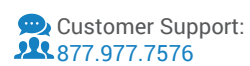

# Printable: Geographic Farming

### How do I define and save a geographic farm area?

- **1** Select *Research* and then select *Map Search*.
- 2 Enter the geographic area (Neighborhood, ZIP or *City*) near your farm area.
- 3 Select the magnifying glass to search.
- 4) Using the Map, pan and zoom to center your farm area in the window.
- Choose the geographic farm boundaries. This can be accomplished a few different ways:

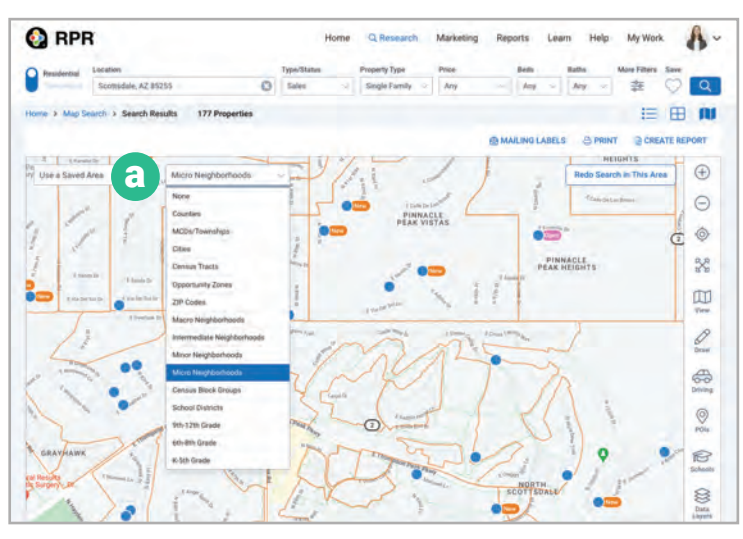

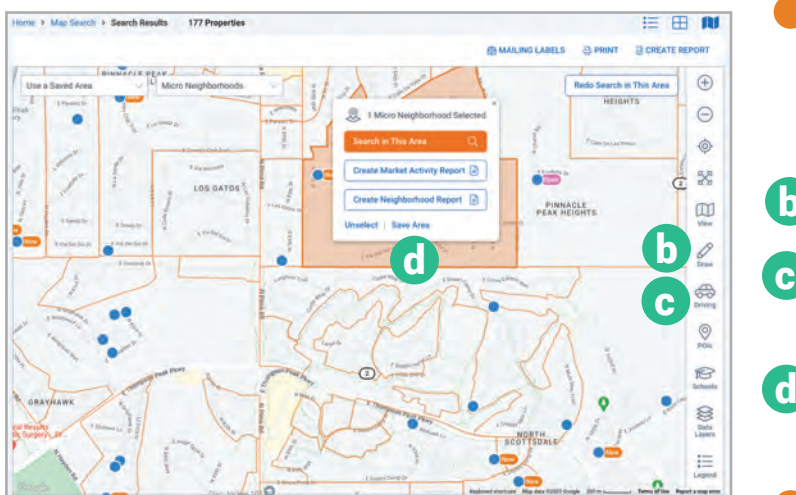

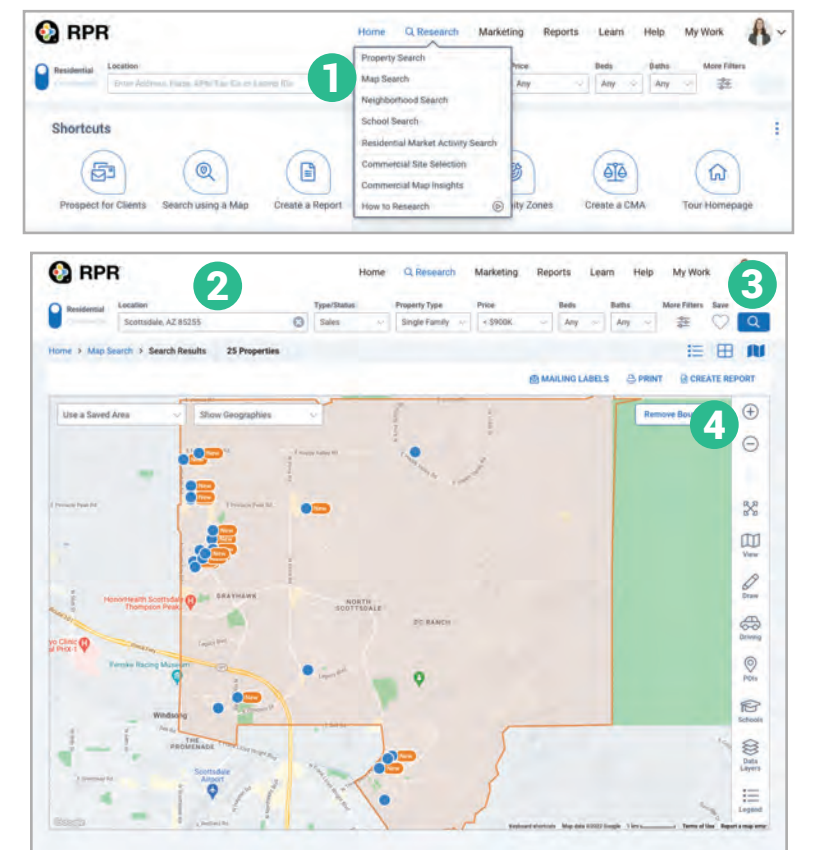

**Identify pre-defined neighborhoods:** 

- a From *Show Geographies* dropdown choose a predefined area such as *Intermediate, Minor* or *Micro Neighborhoods*.
- Now select the geographic area that matches your potential farm. The area will turn orange.

**Draw your own shape or travel time:** 

- b Draw: *Freehand, Radius, Polygon* or *box*.
	- Driving: *Travel Time* or *Distance* to define a specific area.
- With your defined area selected, click *Save Area*. d
	- Type a name for the area. Select *Save Area*.

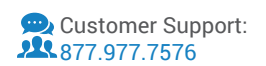

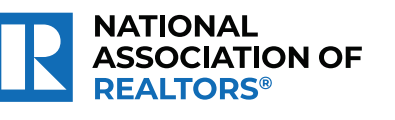

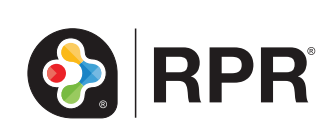

# How do I analyze the results of my farm area?

Steps 5-14 will review how to calculate key metrics for your farm area. To help get you started, we created a template worksheet which can be **downloaded here**. Follow the steps below to complete the document.

- 6 Identify the number of homes in the farm area. From the search area, above the map select the *Type/Status* dropdown and choose *Public Records*. Now with the neighborhood selected, choose *Search in This Area*.
- 6 The count will be shown directly above the map. Record the count in your template worksheet.
- 7 Determine the number of homes sold in the farm area over the last 12 months. Again click the *Type/Status* dropdown and choose *For Sale* and select *Closed*. Also check the box *Include public records solds.* Then click the mini-calendar icon to the right of *Sold and choose Last 12 months* and click *Apply.*
- 8 Look for the count of sold properties above the map. Record the count in your template worksheet.
- 9 Identify the number of homes currently listed in the farm area. Click the *Type/Status*  dropdown*.* Now select *For Sale,* and below that select *Active.* All other status should be unchecked. Now select the orange magnify glass to search.
- 10 The number of For Sale properties is now displayed above the map. Record the count found under the map.
- **TD** Now to create a *Market Activity Report* for additional metrics.
- 12 With your defined farm area selected, choose *Create Market Activity Report*. This will take you to the Report Generation page, with *Market Activity Report* selected.
- 13 Now generate the report to find additional metrics such as *Median Estimated Listing Price, Median Estimated Home Value* and *Median Days in RPR*.
- 14 Using your template worksheet, enter your estimated cost per mailing. This number does not come from RPR. It is the average per-piece marketing cost for each home in the farm area. Not sure? Try using the USPS Every Door Direct Mail calculator.

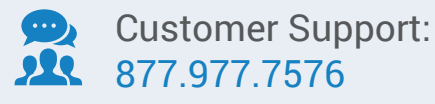

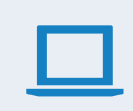

Learn more blog.narrpr.com

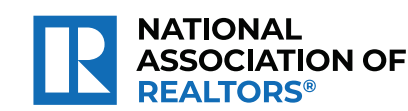

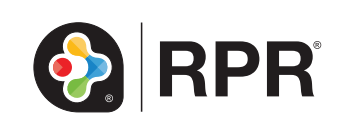

# Printable: Property Details

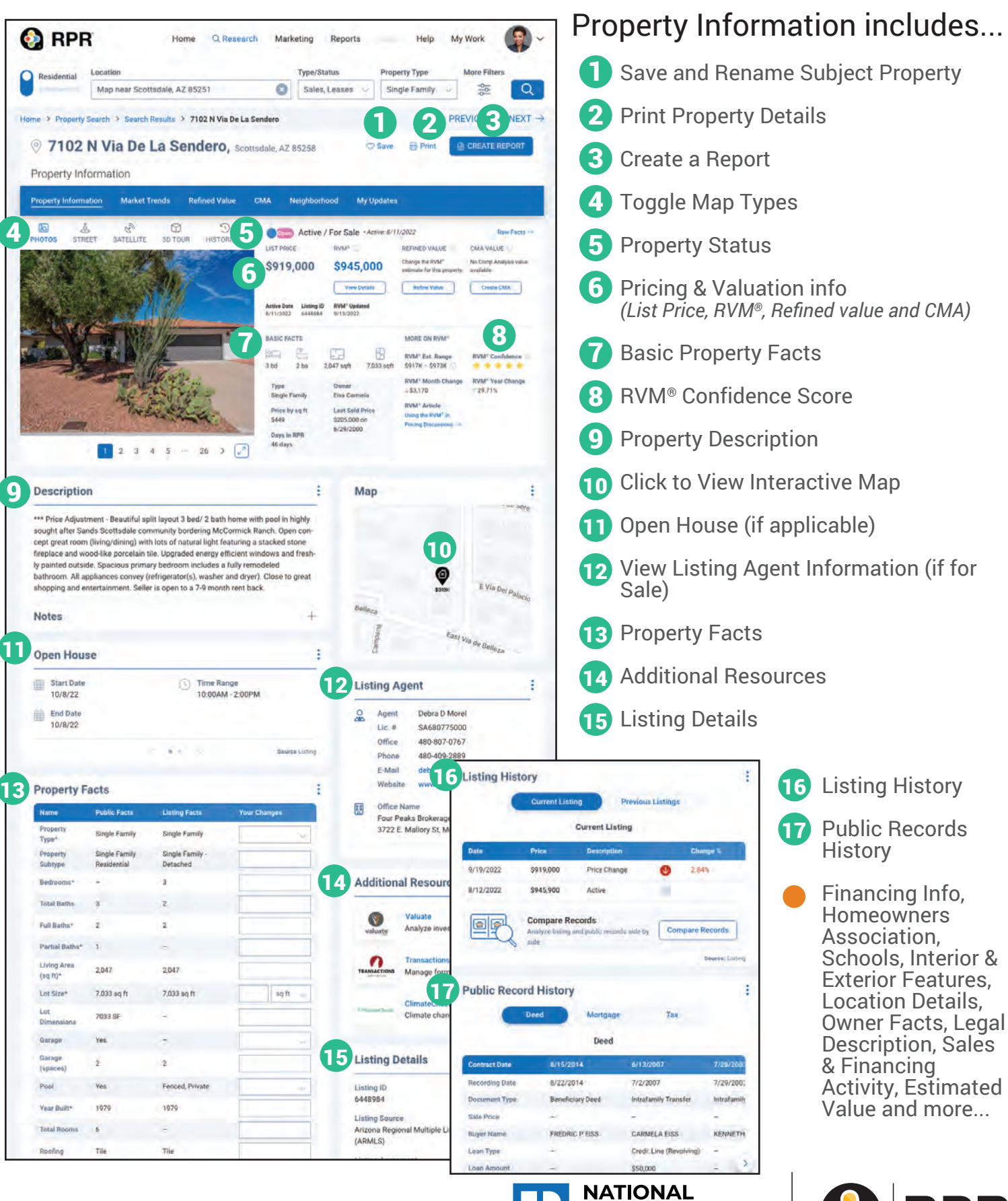

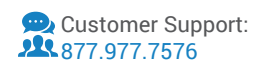

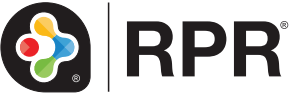

**ASSOCIATION OF** 

**REALTORS** 

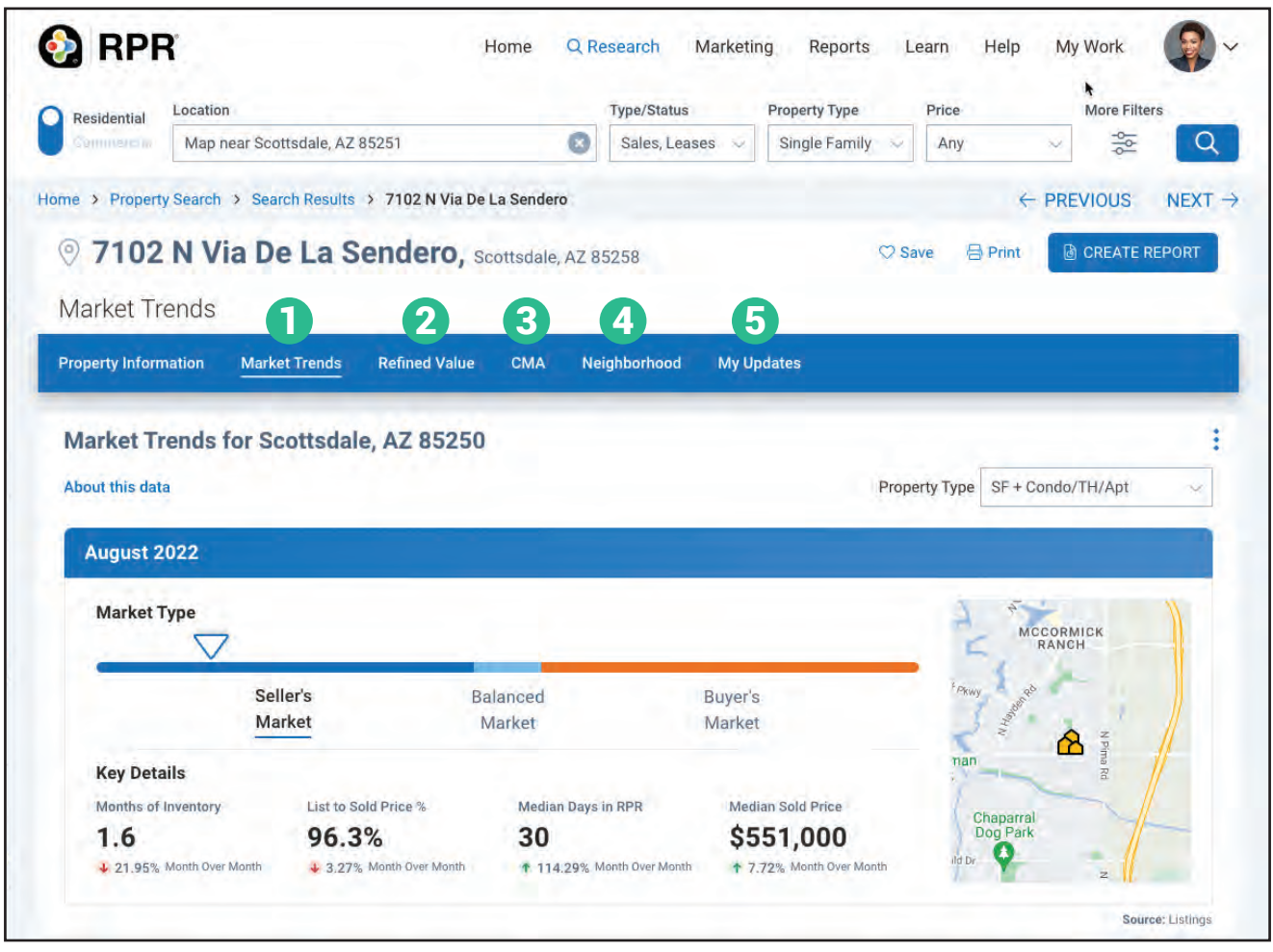

### What else can I find on the Property Details pages?

**1** Market Trends: drill down by Property Type to allow an in-depth examination of a market area.

**Refined Value:** adjust the RVM® or AVM estimated valuation using personal 2 knowledge about a property's basic facts, home improvements and/or local market and property conditions.

**3** CMA: step-by-step wizard that will walk you through creating the CMA.

**4) Neighborhood:** provides a deeper dive into the market trends and housing information on the area, as well as overviews of the People, local Economy, and Quality of Life.

**b** My Updates: add notes on the property, upload any photos you have - which you can customize your report cover with, and complete Seller's Proceeds.

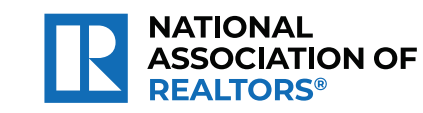

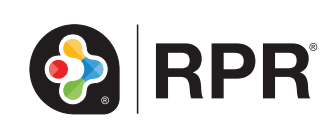

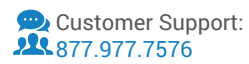

# Printable: Additional Resources

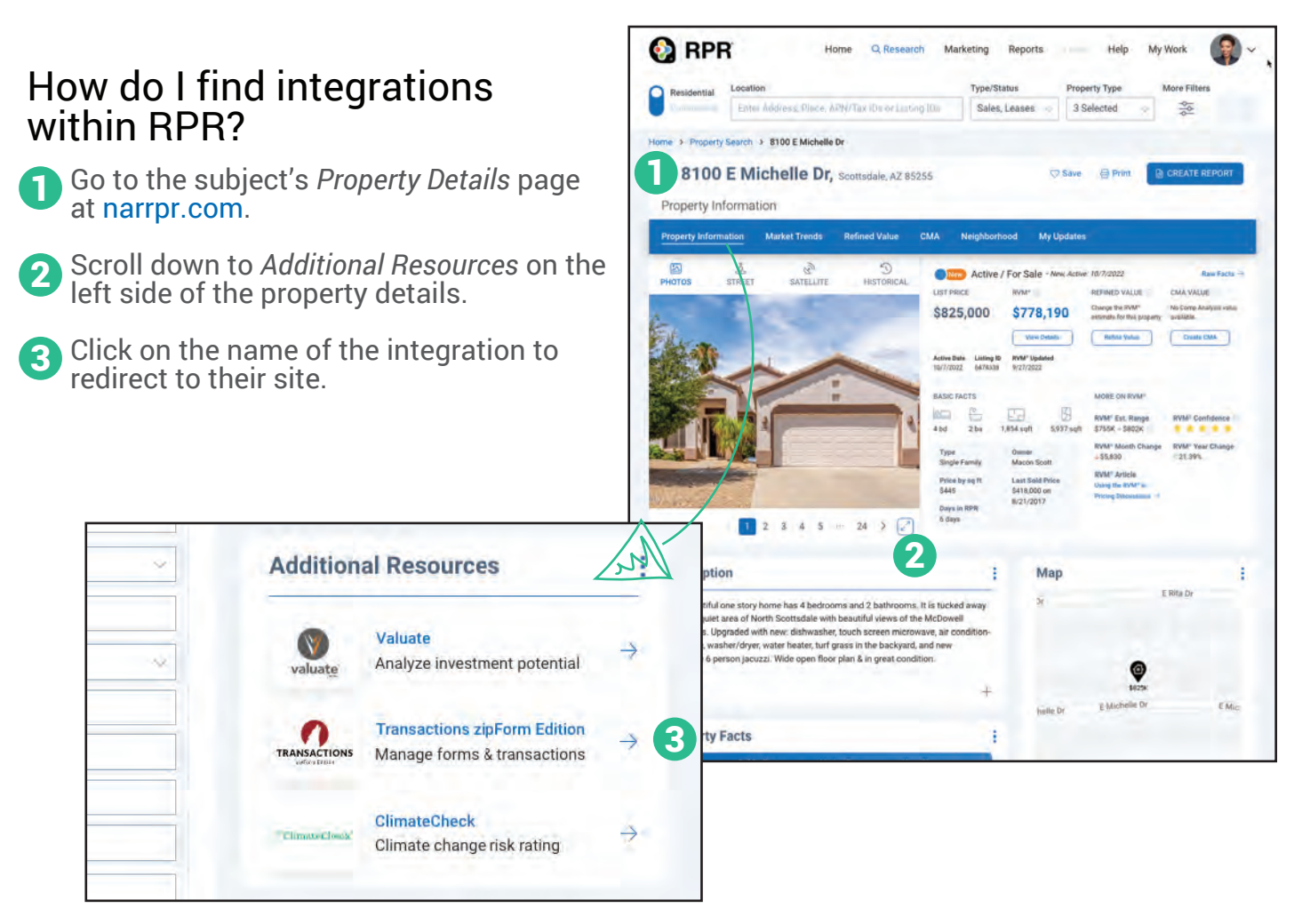

### What integrations will I find in the Additional Resources section?

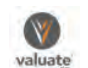

**Valuate:** Analyze a property to see if it would be a good investment as a flip or as a long term hold using a real estate investment tool provided by Valuate.

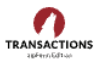

**Transactions zipForm Edition:** REALTORS® who use zipForm® can go directly from RPR's Property Details page to zipForm®, and vice versa―all by way of one simple click. This integration allows select public records data fields from RPR to flow directly into the forms REALTORS® use in zipForm®.

**CLIMATE COLIMATE CHECK:** ClimateCheck: ClimateCheck is a climate risk data provider that combines real estate, science and technology experience. Its goal is to empower all commercial and residential stakeholders – buyers, owners, brokers, investors and lenders by exposing and quantifying the risks related to the climate crisis.

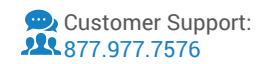

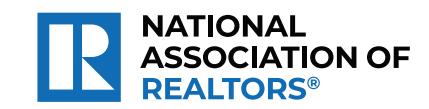

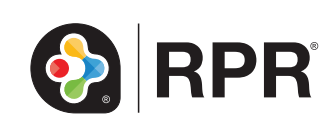

# Printable: Transactions (zipForms Edition)

REALTORS® who use zipForm® can go directly from RPR's Property Details page to zipForm®, and vice versa―all by way of one simple click.

This integration allows select public records data fields from RPR to flow directly into the forms REALTORS® use in zipForm®.

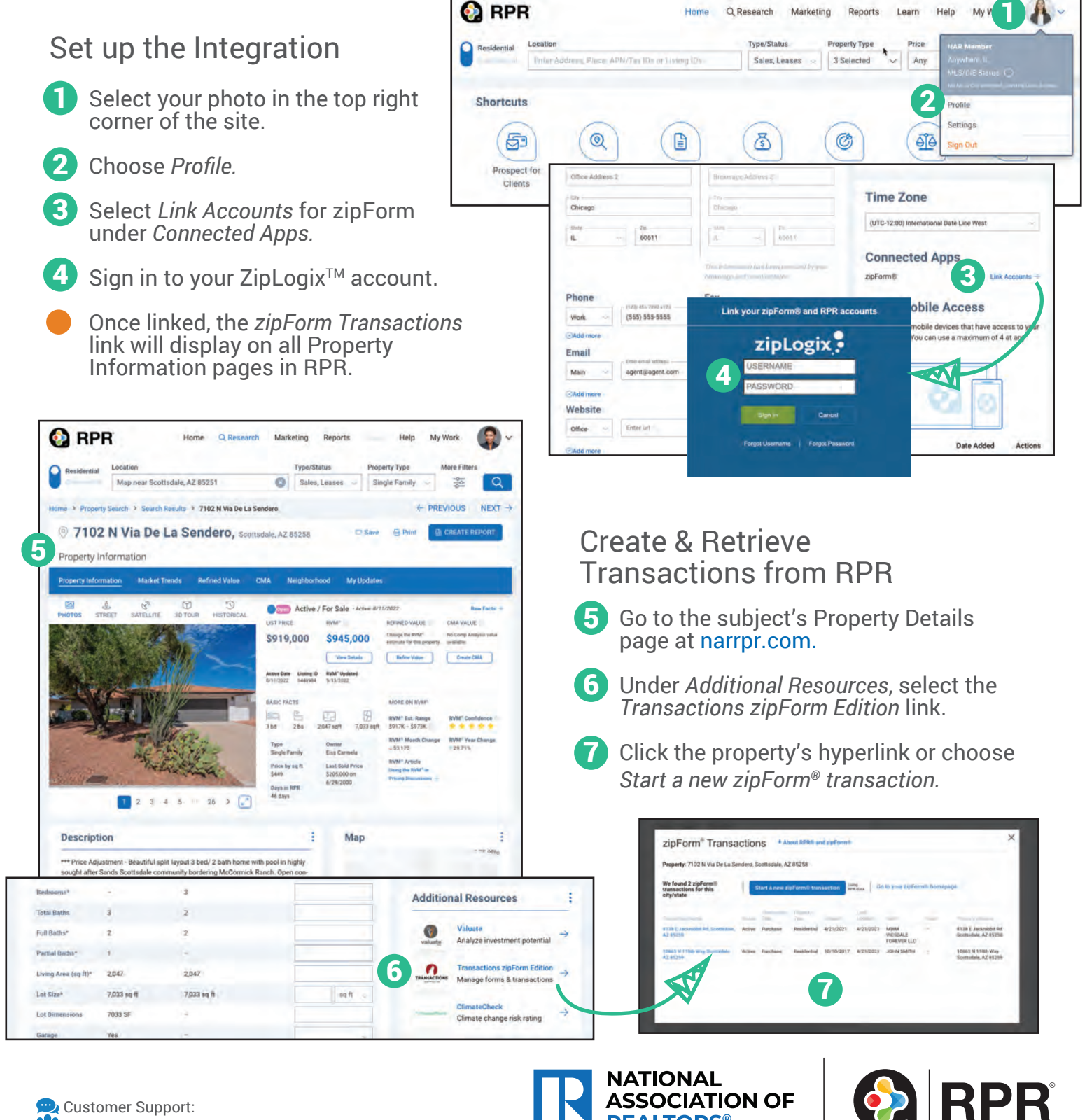

**REALTORS** 

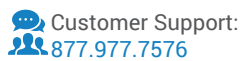

# Printable: Neighborhoods

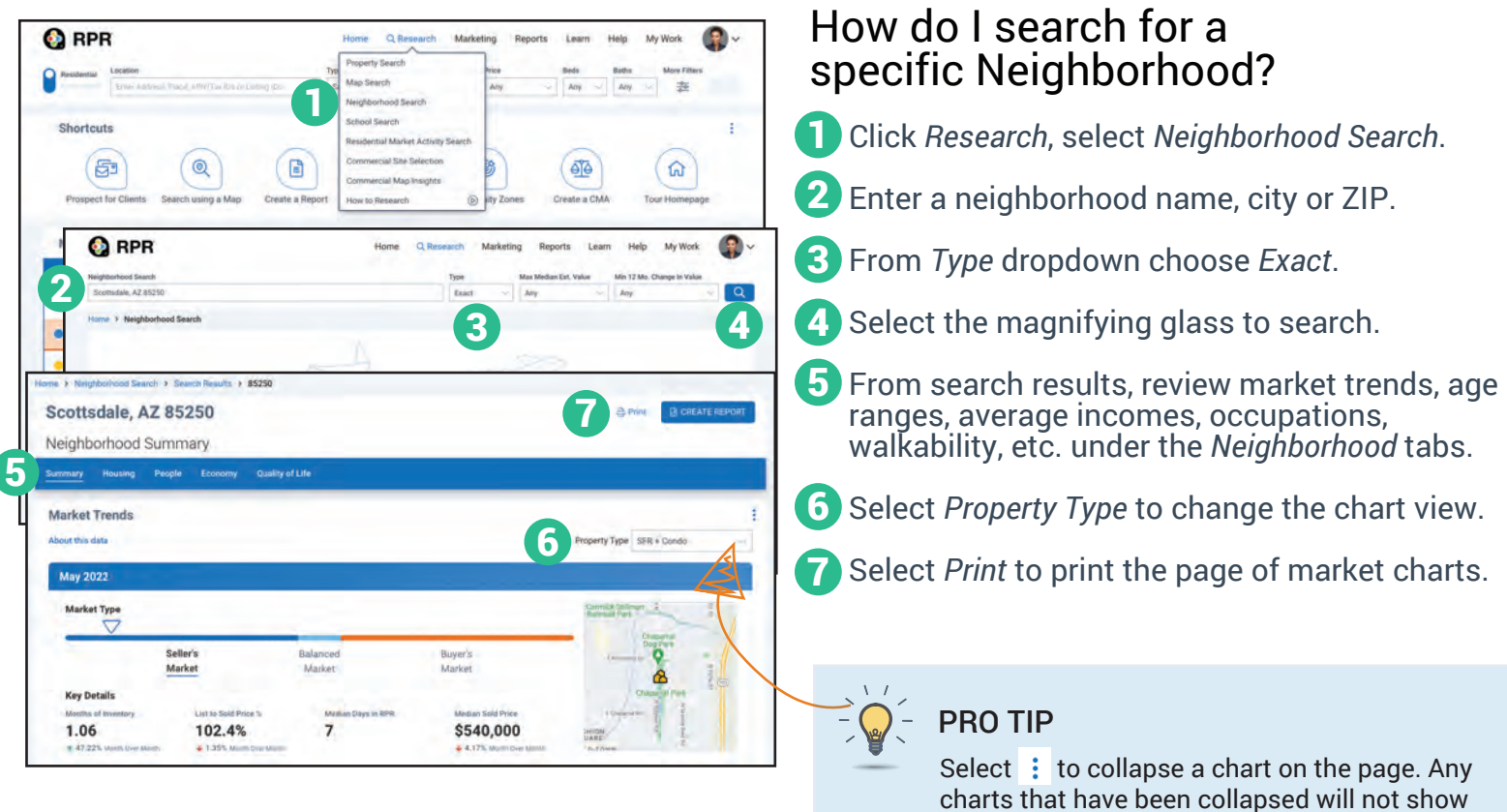

### How do I find Neighborhoods near an area?

- Click *Research*, select *Neighborhood Search*.
- Enter a neighborhood name, city or ZIP. 7
- From *Type* dropdown choose *Nearby*. 8
- If needed, choose the maximum estimated value. 9
- **10** If needed, choose minimum 12-month change in value.
- **1** Select the magnifying glass to search.
- **12** From search results, scan nearby areas. *Median Estimated Home Value, Change Since Last Year, Median Listing Price, Median Days in RPR* and *Homes in that Neighborhood*. Also *View Nearby Listings*.

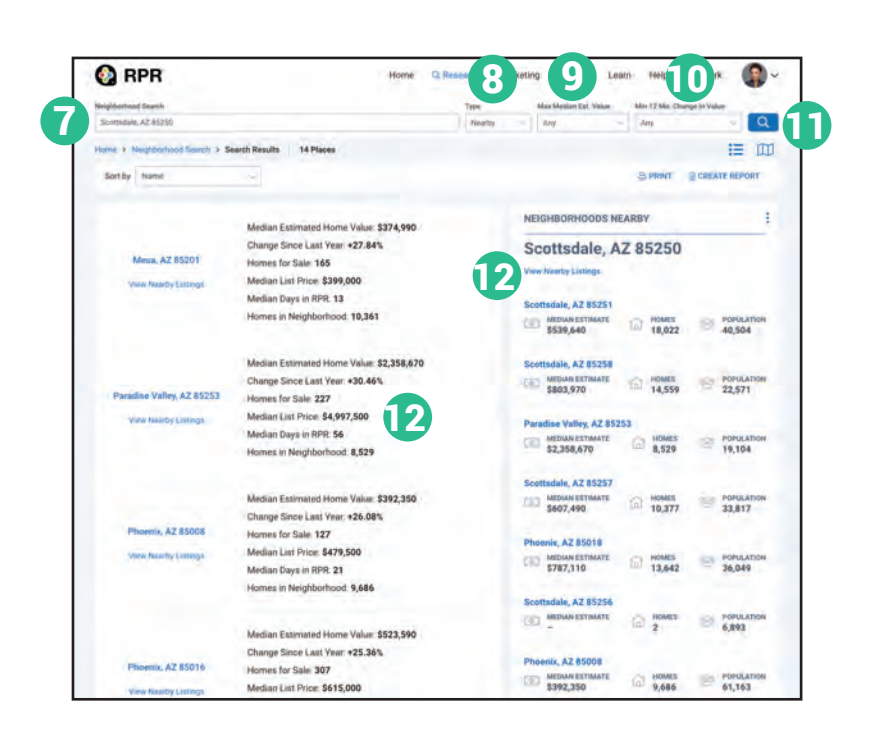

when you select *Print*.

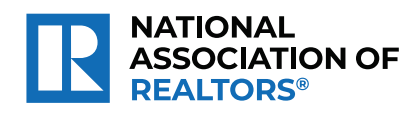

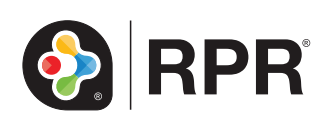

# Printable: Neighborhoods

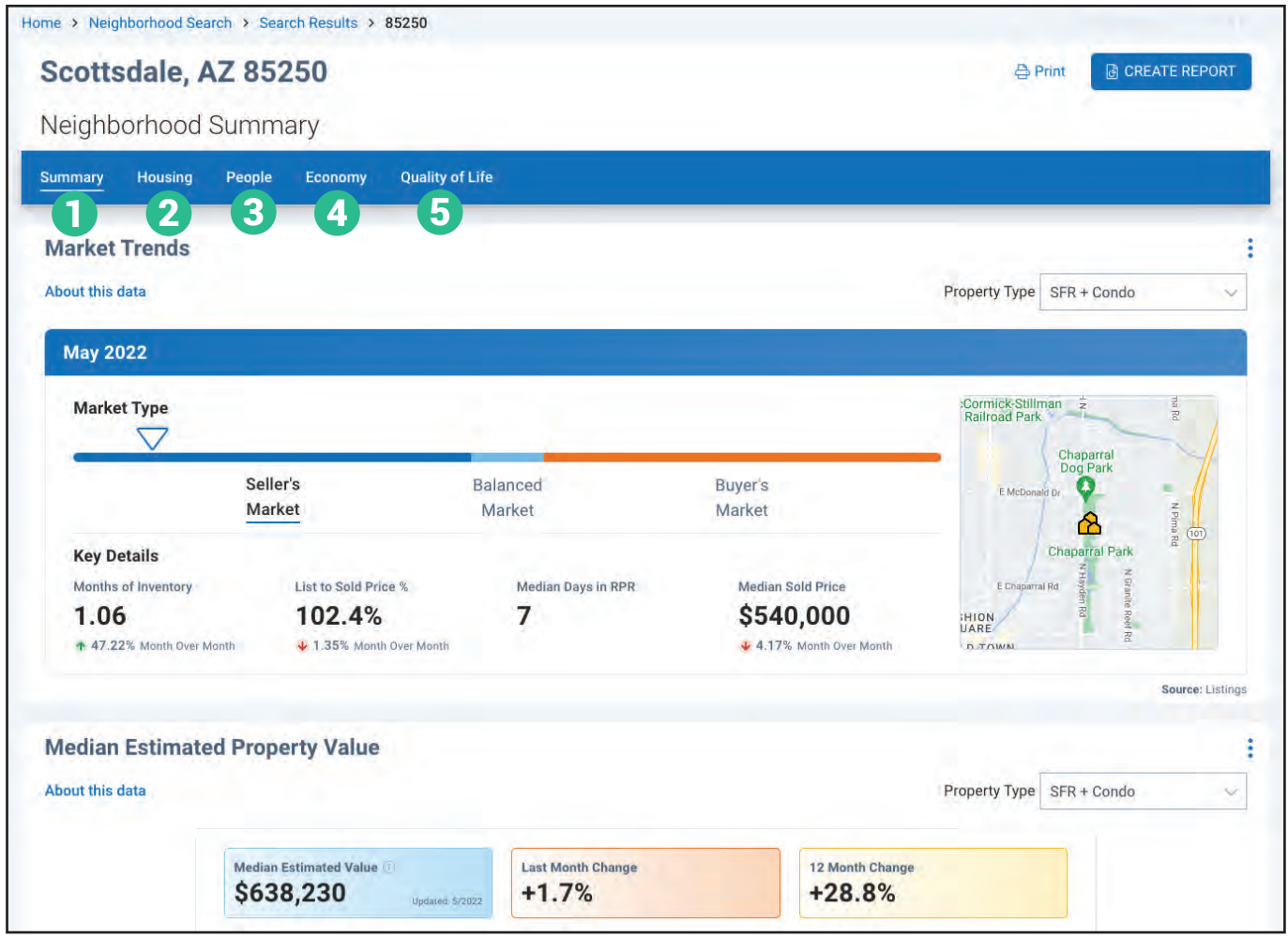

### Your five neighborhood tabs

- **Summary:** Offers an overview of the area, including Market Trends, Median Estimated Property Value and more. 1
- 2 Housing: Highlights the neighborhood's housing characteristics compared to the county, state and nation, including comparisons for home ownership, rent, and information about permits and buildings. Track and monitor the volume and the details of housing inventory with listing charts for New, Active, Pending and Sold.
- **People:** Gets to the heart of who lives in the neighborhood. Find a side-by-side comparison 3 chart that measures population counts, densities and changes; median age, gender, and education levels.
- **4.** Economy: A clear picture of per capita and median household incomes, as well as employment figures.
- **5** Quality of Life: Helpful when working with relocations. Look for weather, commute times, transportation options, and water quality.

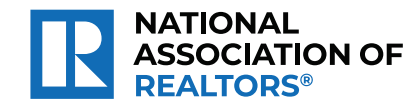

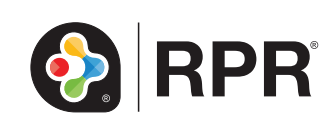

# Printable: How's the Market?

 $\overline{\phantom{a}}$ 

Every agent wants to clearly communicate the subtle changes that are occurring in their market, and with RPR that process couldn't be simpler.

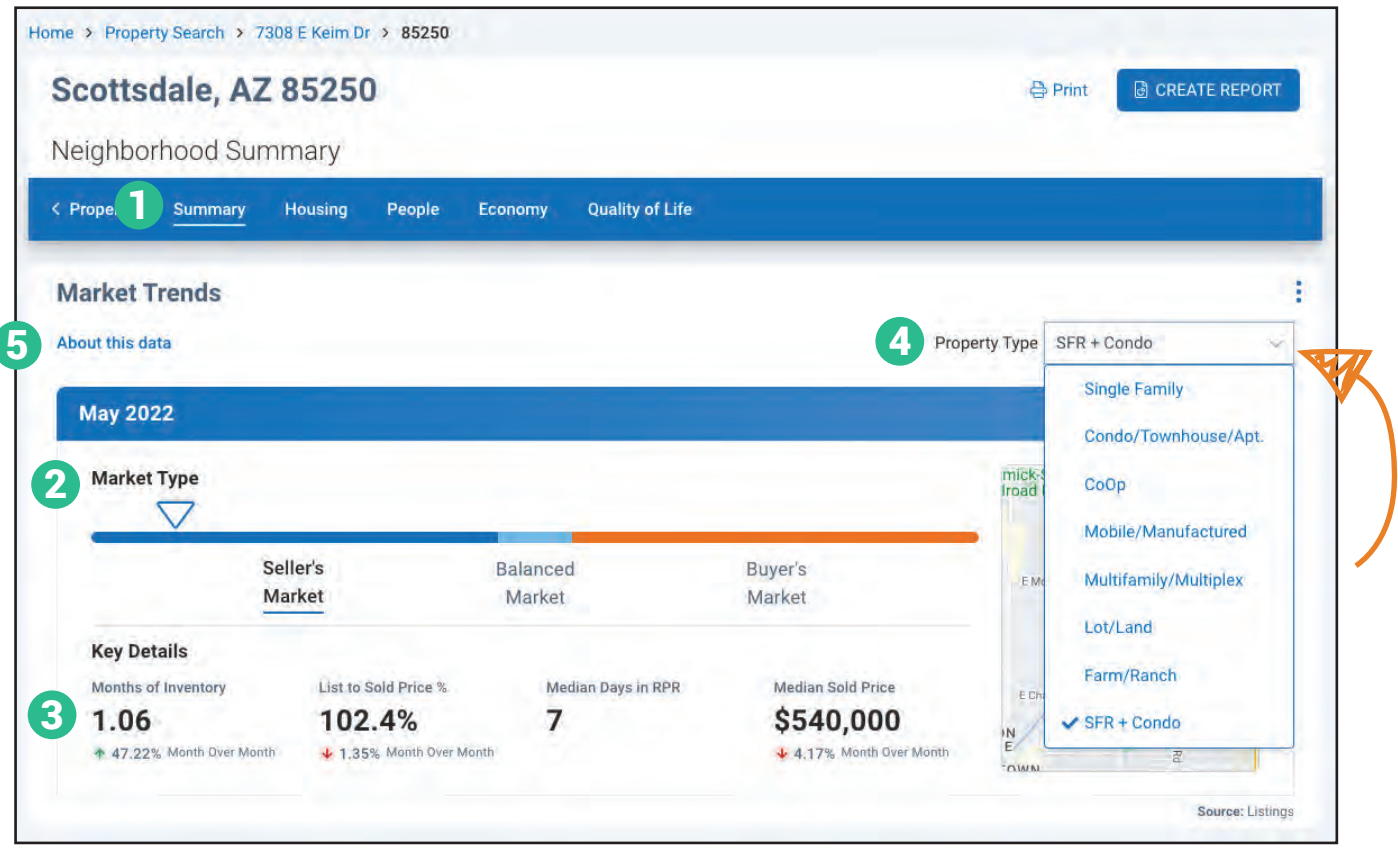

Answer the question, "How's the Market?" with the Market Trends on the Summary Tab of the Neighborhood Details pages.

- **T** Summary Tab: Find the Market Trends info, Median Estimated Home Value, AARP Livability Index, Top Five Occupations chart, and nearby neighborhoods.
- 2 Market Type: View whether the market is trending towards Sellers or Buyers.
- **3** Key Details: View listing inventory and whether it's increasing or decreasing month over month, the List to Sold Price percentage, the median days a listing stays on the market, and the average sold price for those listings.
- **Property Type:** Select the property type to change the table metrics.
- **About this data:** See how the market types are defined, as well as the Source and Update Frequency.

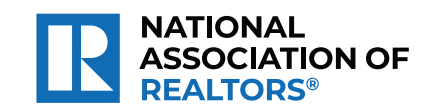

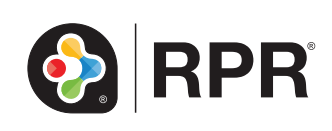

# Printable: How's the Market?

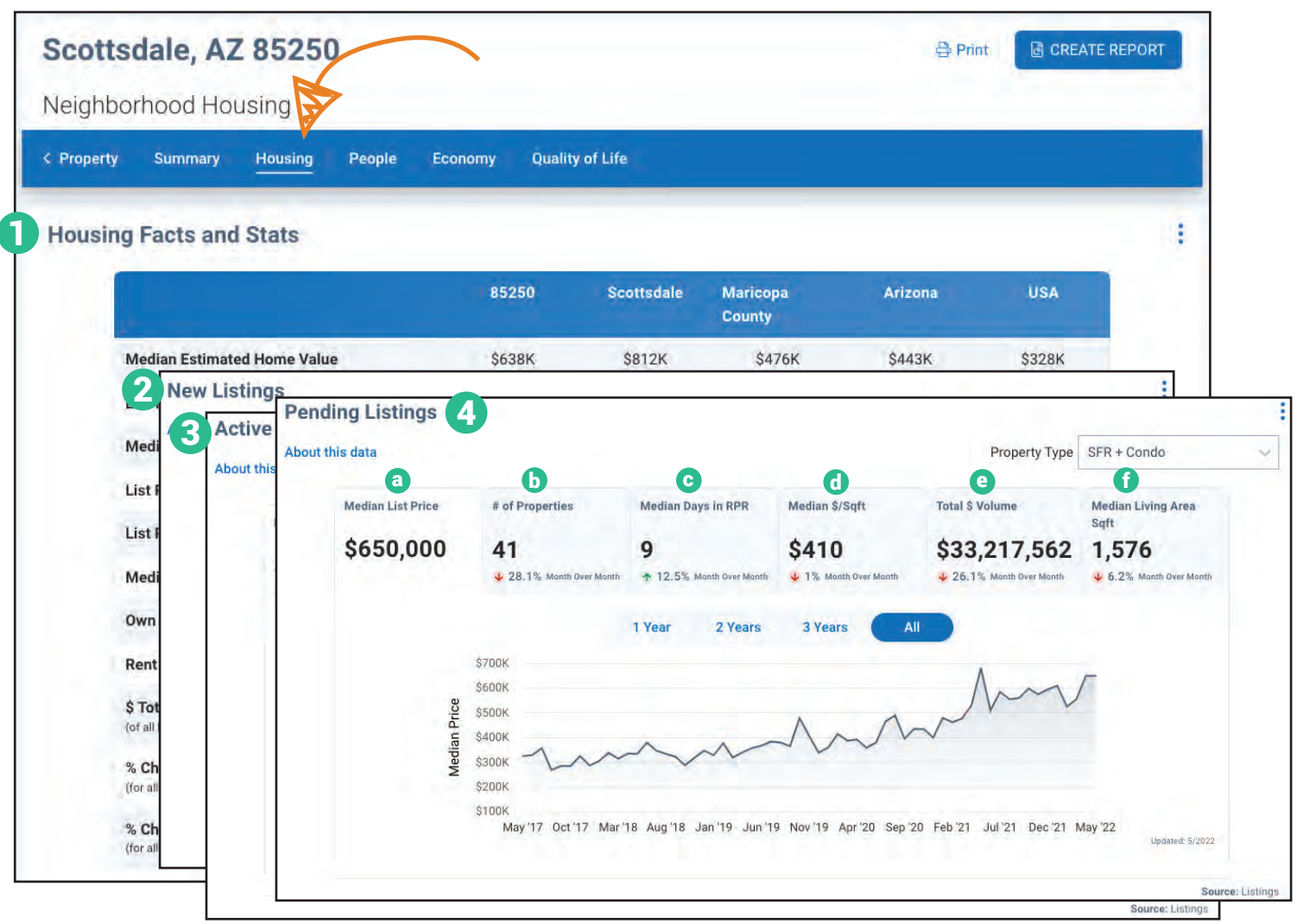

### Deep dive into the housing metrics of a neighborhood.

- **Housing Facts and Stats: Highlights the neighborhood's** housing characteristics compared to the county, state and nation, including comparisons for home ownership, rent, and information about permits and buildings.
- **New Listings:** Anything listed within that month. 2
- **3** Active Listings: Active at end of month regardless of when it was listed.
- **New Pending Listings:** Went into pending status that month.
- **Pending Listings:** In escrow on the last day of the month. 4
- **Sold Listings, Months Supply of Inventory, Sold Public Records and Sold Home Stats.**
- Track and monitor the volume and the details of housing inventory with these metrics. Click on each metric to show the historical trend.
	- **Median List Price** a
	- **D** Number of Properties
	- **D** Median Days in RPR
	- **Median Price per Sqft** d
	- **Total Dollar Volume**
	- **Median Living Area Sqft** f

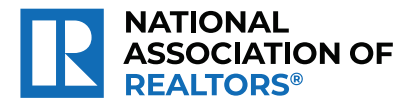

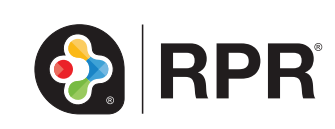

# Printable: Schools

### How do I search for schools?

- **1** Click *Research*, select *School Search*.
- 2 Choose to search *Geography* or *School District.*

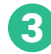

- 3 Enter a city, state, or ZIP.
- *School Name* or select grade level under *School Type*.
- 5 Select the magnifying glass to search.

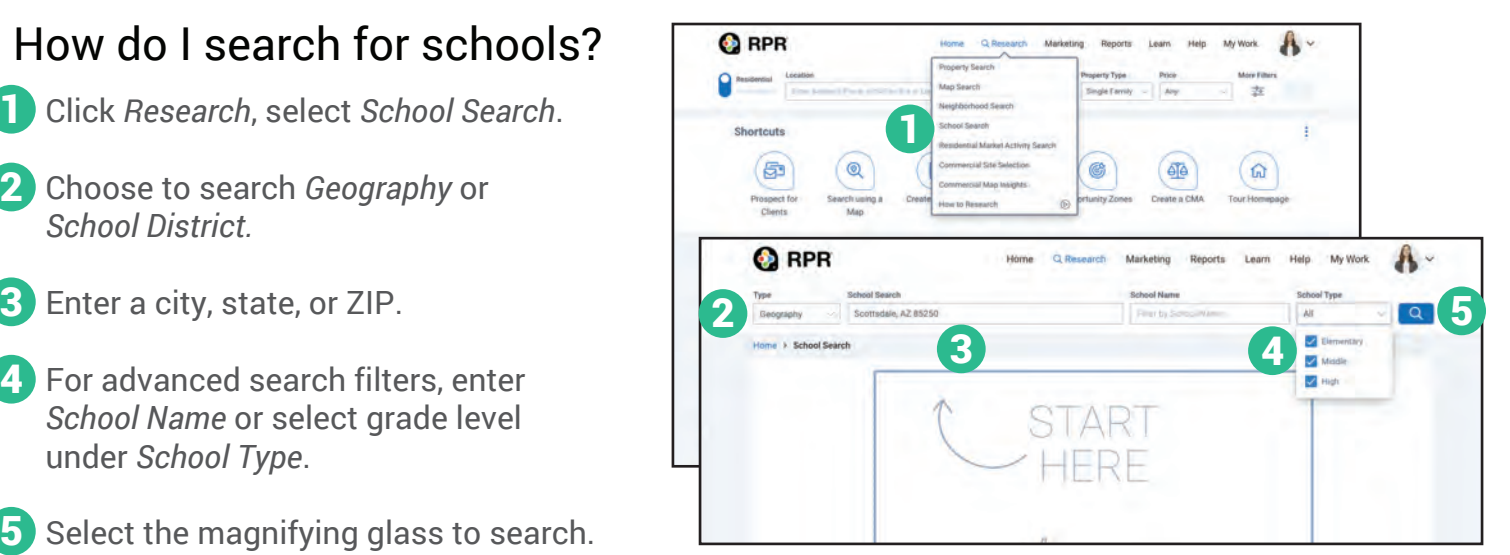

### What's on the School Details page?

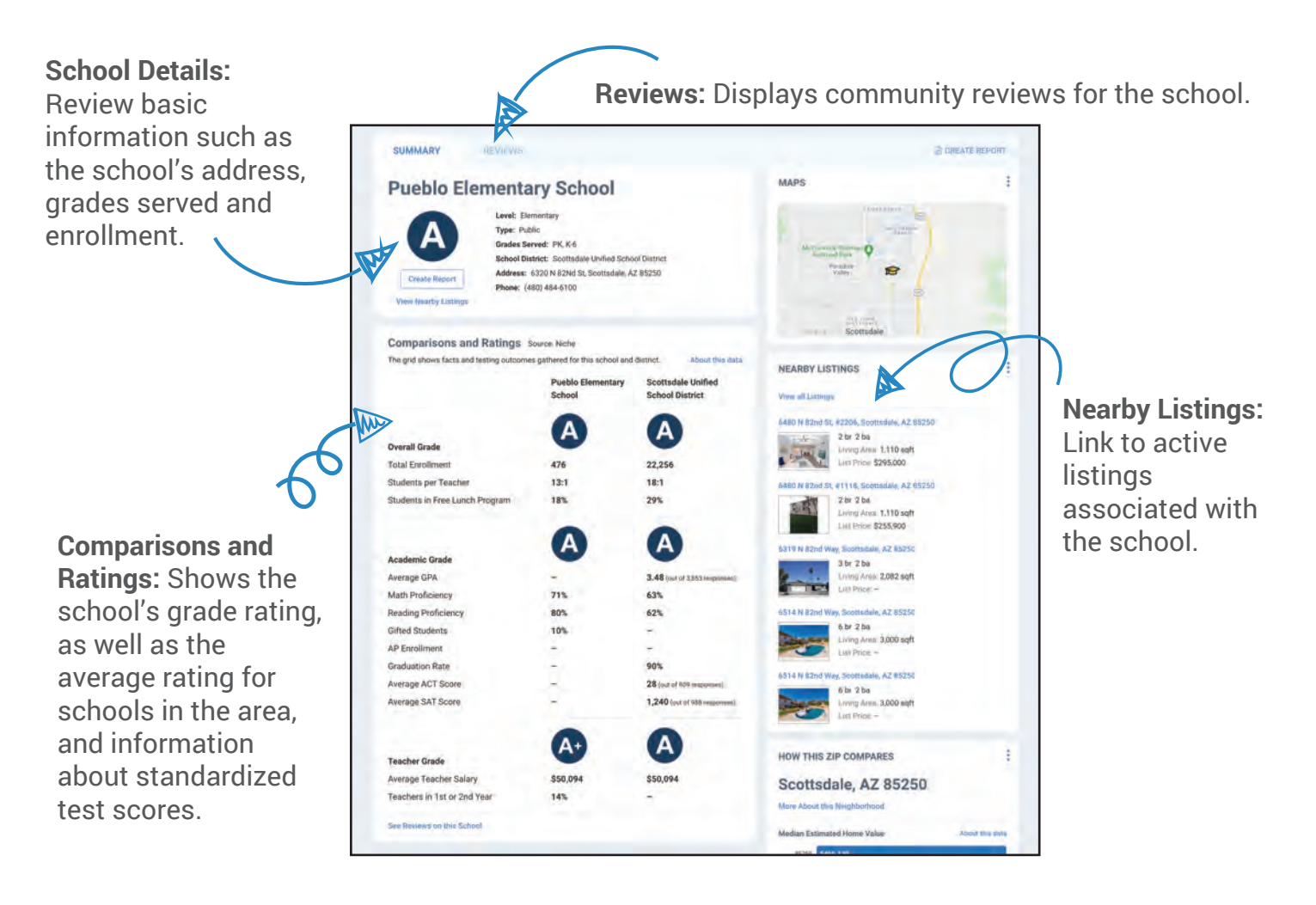

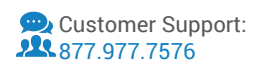

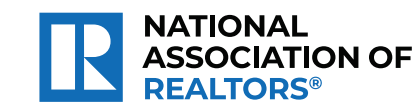

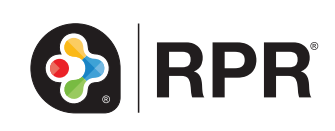

# Printable: Market Activity

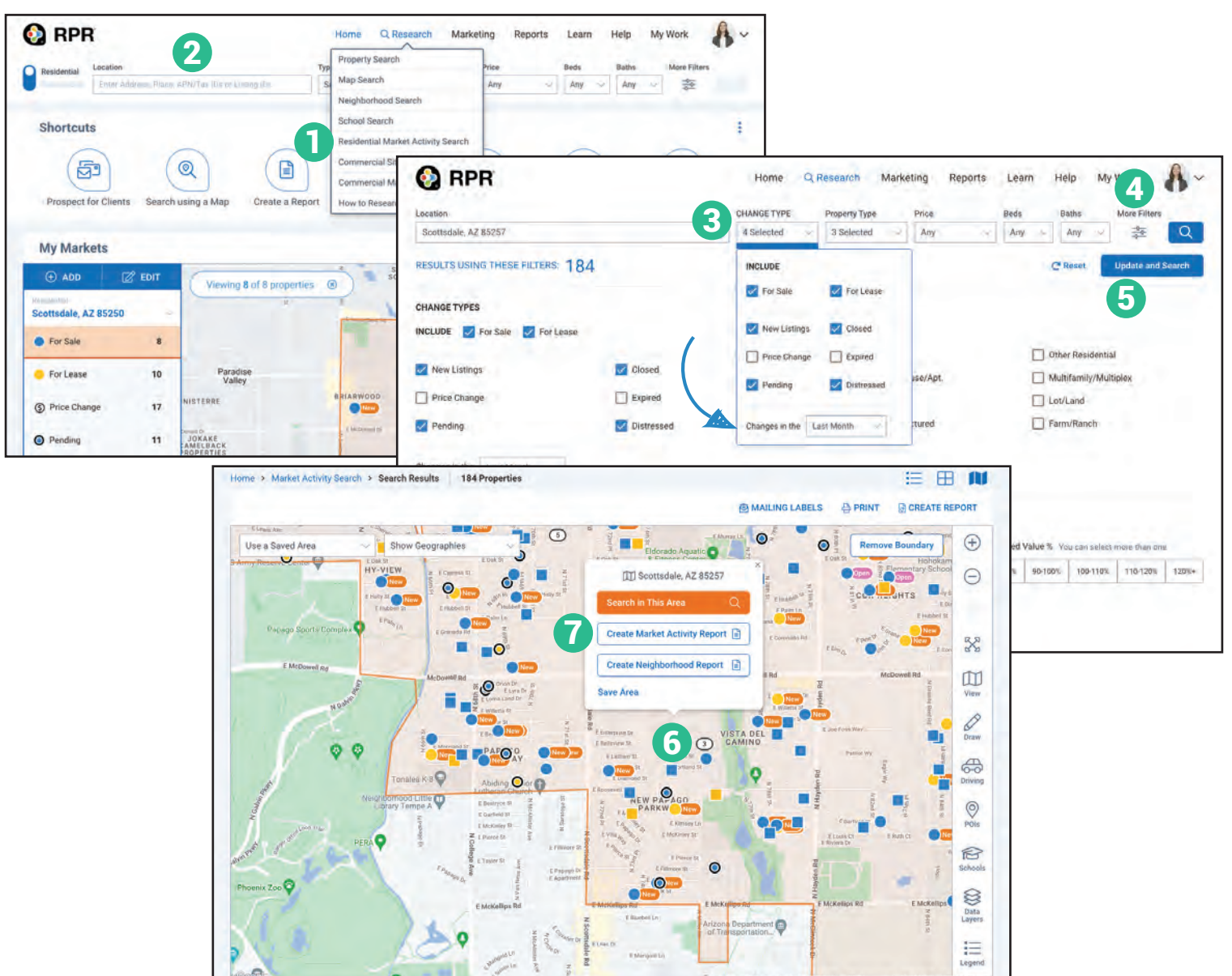

### Create a customized Market Activity Report

- **1** Select Research, select *Residential Market Activity Search*.
- 2 Enter a location for your search.
- **3** Select *Change Type* to include specific property status. Also set how far back to look for changes.
- Select *More Filters* to add additional search criteria.  $\blacktriangle$
- 5
	- Select *Update and Search*.

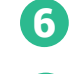

- Select the shaded geography outline.
- Click *Create Market Activity Report*. 7

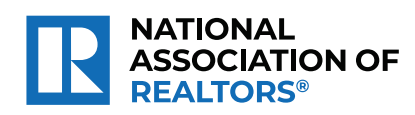

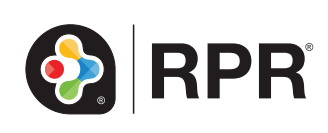

### Create Market Activity Report with Draw Tool

8

Ŧ.

î

ö

 $\frac{1}{2}$ 

**CUSTOMIZE YOUR REPORT** 

 $\bullet$ RPR

West Linn, OR 97068

œ  $\mathscr{Q}$ 

 $rac{1}{60}$ 

 $\bigcirc$ 

C

g

My Work

 $\odot$ 

9

 $@1$  Micro Na

- Select *Draw*. 1
- Select *Freehand*. 2
- Draw the custom shape on the map.
- Click *Save Area* and name this custom area. 3
- Click *Save Area* again.

6

7

 $P<sub>1</sub>$ 

Scottsdale Custom Area

**O**RPR

**My Reports** 

Select a report

**O** Market Activity (es

п

 $\bullet$ 

10

- Click *Create Market Activity Report*. 5
- Choose *Market Activity Report* on the reports generation page and follow the steps to create your report.

44 Pro

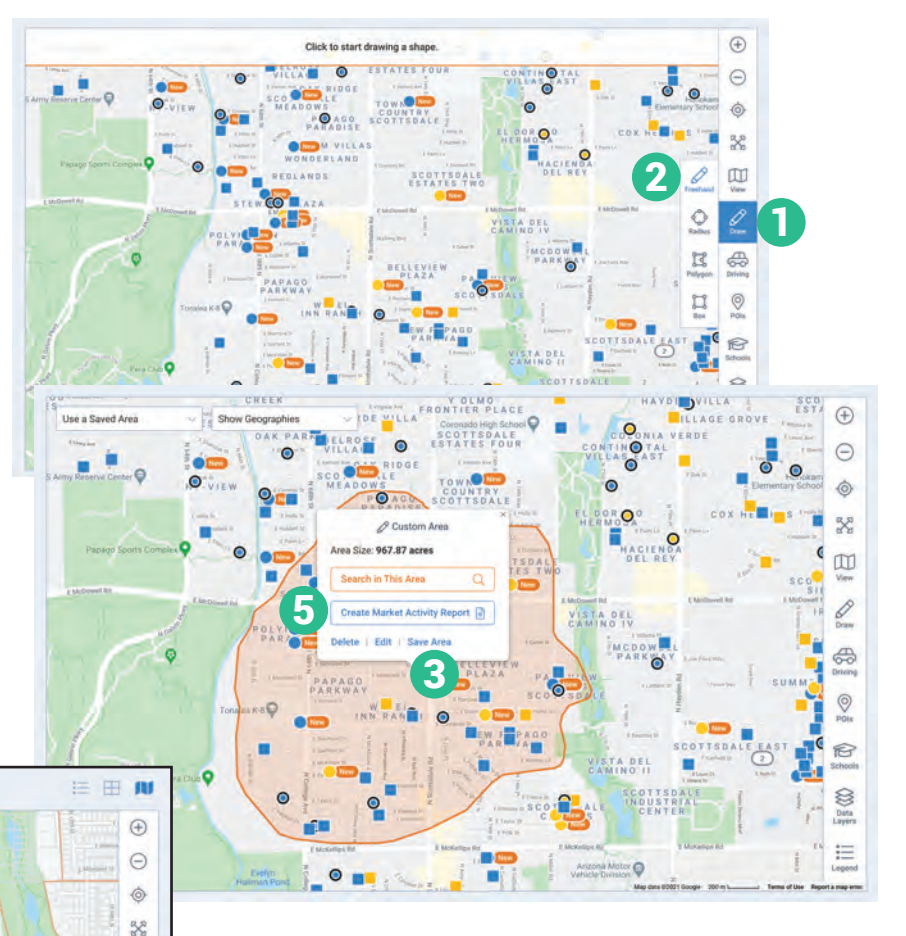

### Create Market Activity Report for a Custom Geography

- Select the *Show Geographies* 6 dropdown.
- 7 Choose an area to display on the map.
- 8 Select the orange custom geography.
- **9** Select Create Market Activity Report.
- **10** Choose Market Activity Report on the reports generation page and follow the steps to create your report.

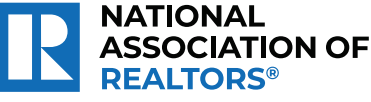

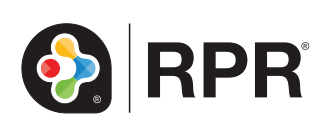

# Printable: Pricing a Property

### What is the RVM®?

*The RVM® stands for Realtor Valuation Model®. The analytic is a great starting point for pricing discussions with clients. RPR's RVM® incorporates listing and sales data into the equation.*

- From the Residential *Property Details Property Information page*, locate the RVM®. 1
- View the *RVM® Confidence Score*. 2
- A 5 indicates that different automated valuation models yield similar estimates for this property.

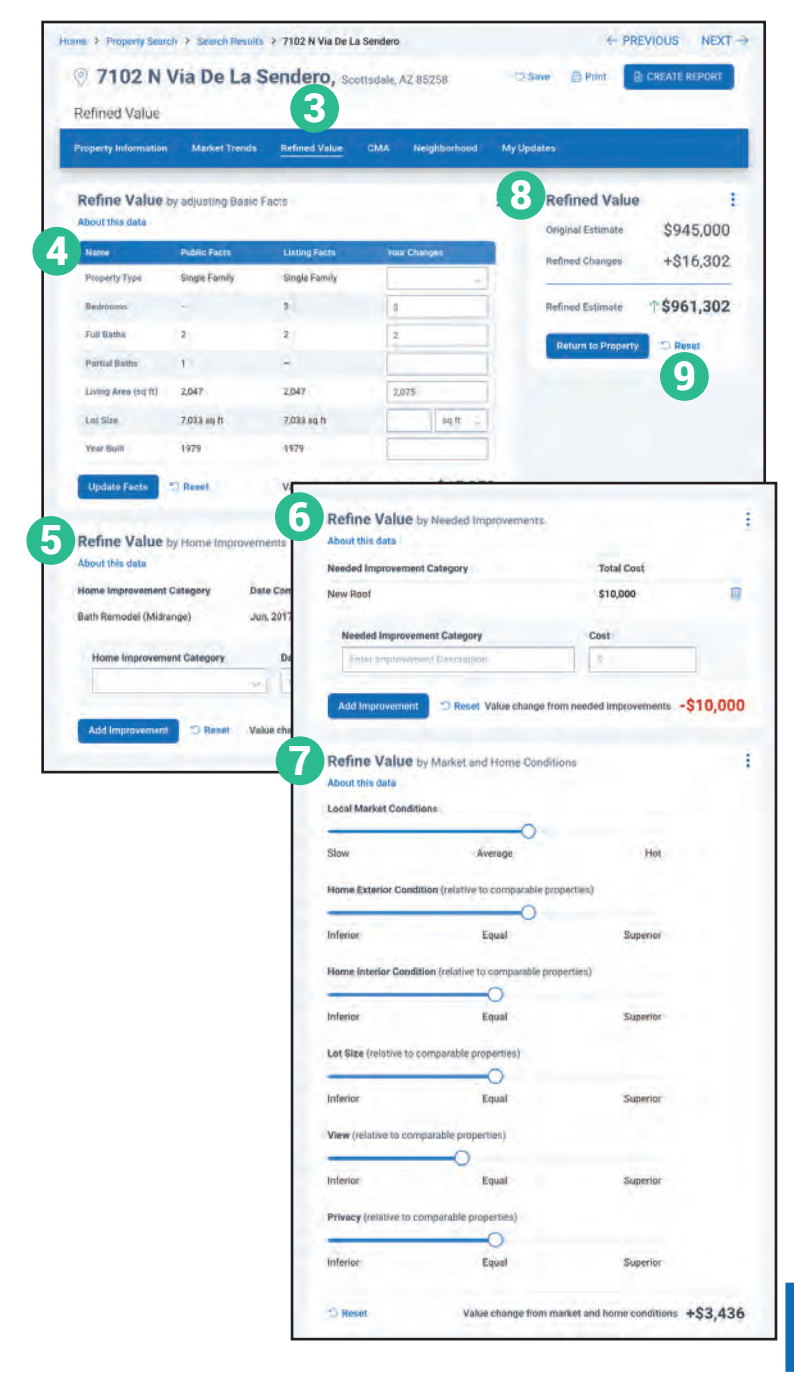

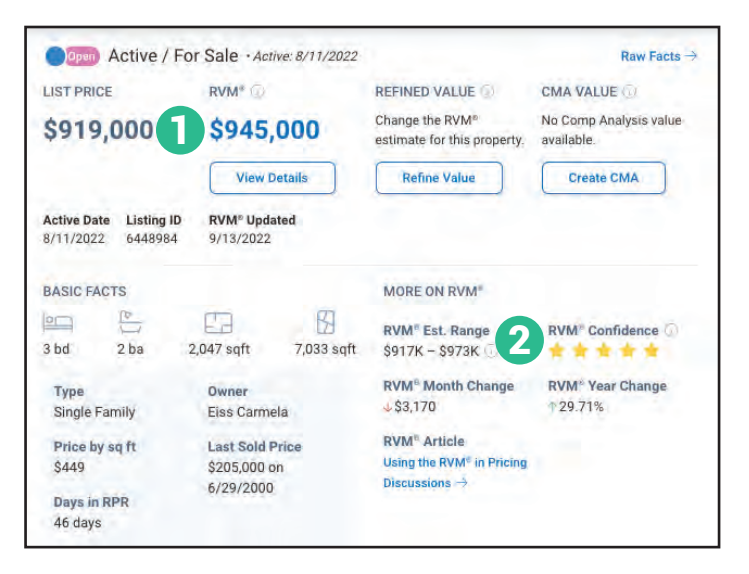

### How do I refine the value of a property?

- From the *Residential Property Details* page, 3 select the tab marked *Refined Value*.
- Confirm and adjust the property's basic facts. Select *Apply*. 4
- 5 Add any home improvements completed, including date completed and total cost. Select *Add Improvement*.
- **6** Add any needed home improvements including estimated total cost. Select *Add Improvement*.
- Adjust sliders based on local market conditions and how the subject property stacks up against comparable properties.
- View adjustments on the upper right column. 8
- Make a mistake? Select *Reset*. 9

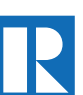

**NATIONAL ASSOCIATION OF REALTORS** 

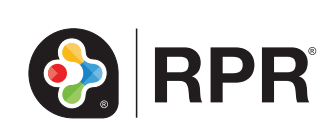

# Printable: Pricing a Property

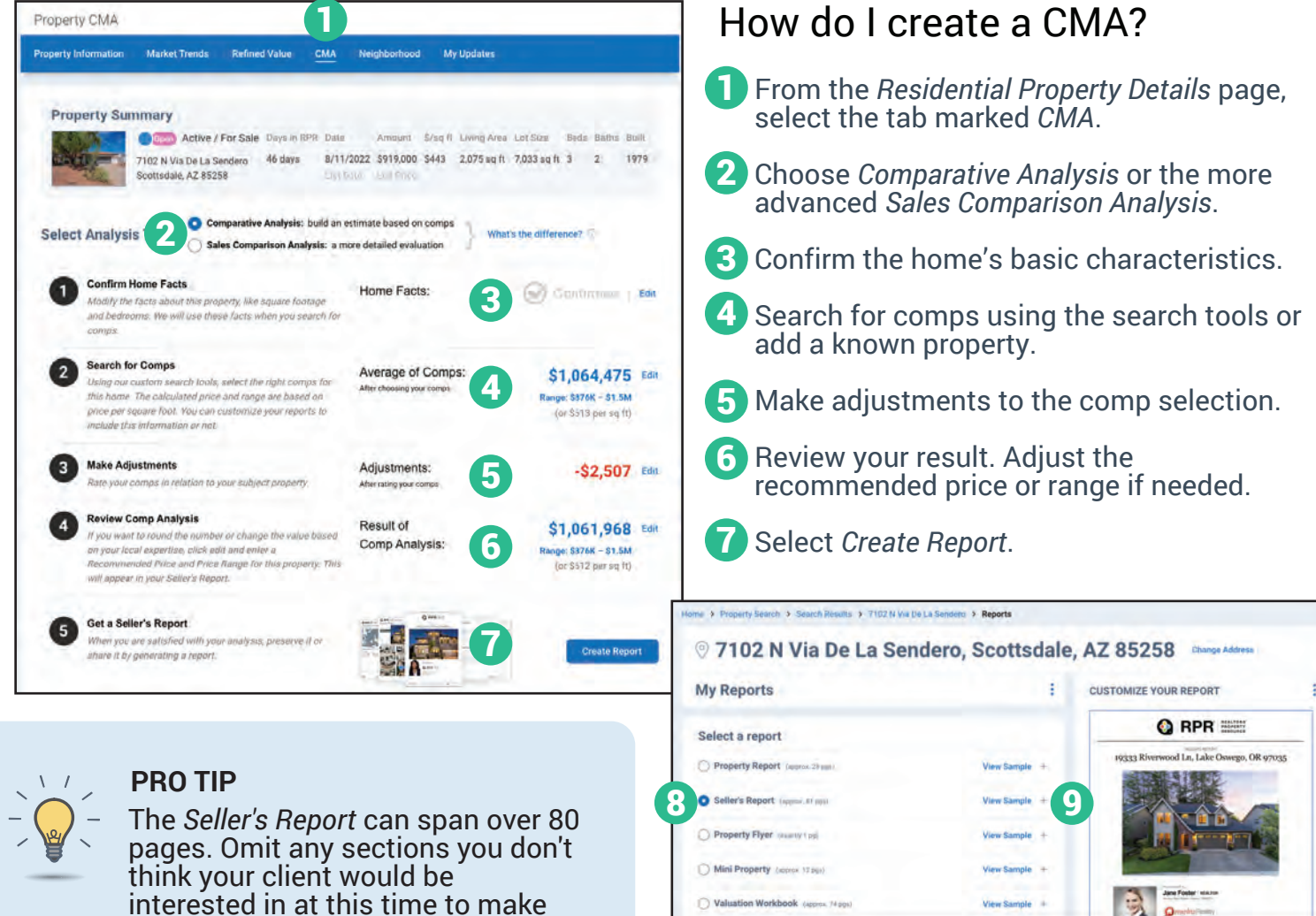

# How do I create a *Seller's Report*?

the report more digestible.

- Select *Create Report* from step 5 of creating your *CMA*, or the *Create Report* button found on most pages.
- Choose the type of report: *Seller's Report*. 8
- Click the plus symbol to choose the elements to include or omit in the report. 9
- **10** Choose the report's cover elements and whether to show or hide page numbers.
- **1** Personalize the report cover with a<br>message choose a delivery method and message, choose a delivery method, and press *Run Report*.

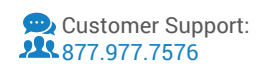

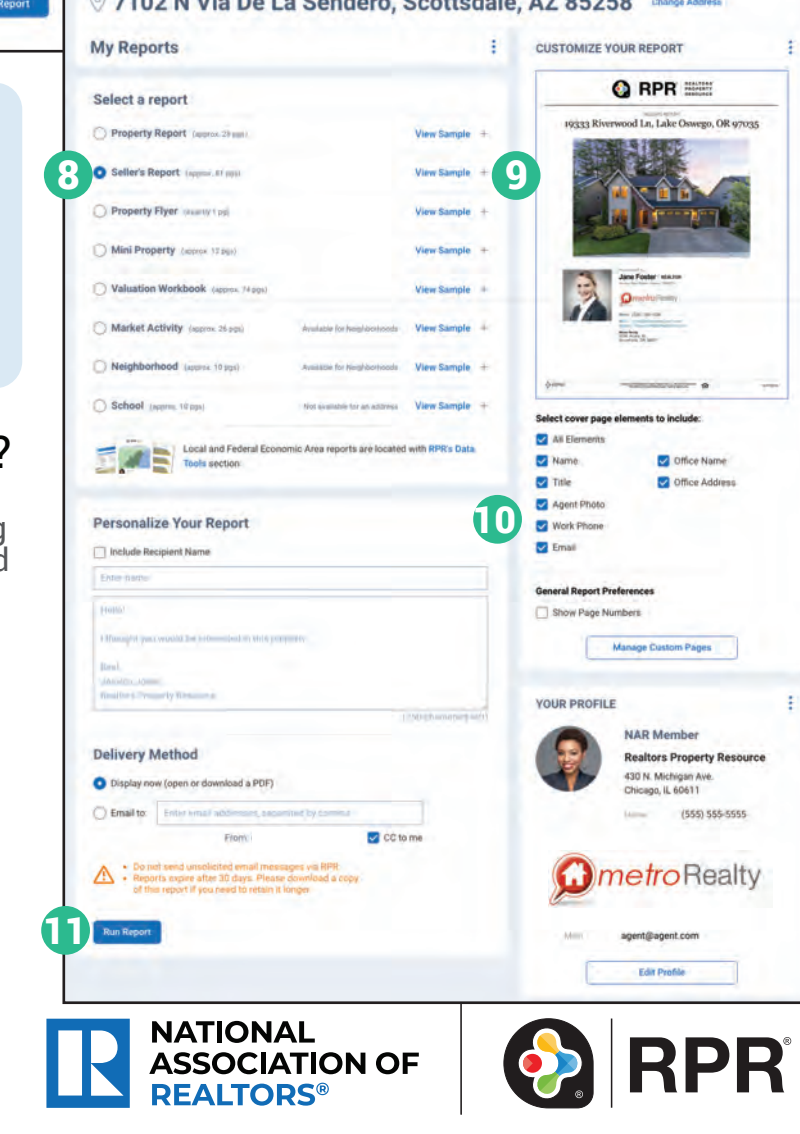

# Printable: Residential Reports

### PROPERTY REPORT

 $\mathbf{E}$ 

ê

ê

ê

 $\mathbf{E}$ 

E

ê

Ê

ê

Info on property values, foreclosure activity, market statistics, demographics, history, taxes and school information, as well as before-and-after photos.

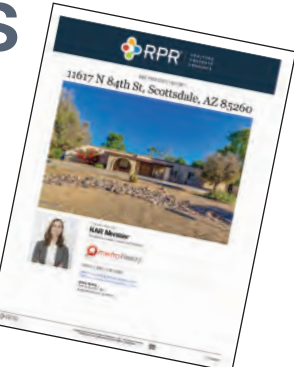

### MINI PROPERTY REPORT

A slimmed down version of the Property Report that includes the property's estimated value; home facts like bedrooms, baths and square footage; and photos.

### SELLER'S REPORT

A review of the subject property that shows local market conditions, comparable properties, recommends pricing strategies and estimated seller proceeds.

### PROPERTY FLYER

A quick glance at a property, including a photo, property information, a map, and your contact information and branding.

### VALUATION WORKBOOK

An in-depth value of a property used as backup material for a lender or client.

### MARKET ACTIVITY REPORT

A profile of market changes based on listing information and MLS data, including active, pending, sold, expired and distressed properties.

### NEIGHBORHOOD REPORT

A summary of economic, housing, demographic and quality of life information about an area.

### SCHOOL REPORT

Student populations, testing outcomes, parental reviews, and ratings info for public/private schools. Homes for sale in that school district.

### BUYER TOUR REPORT

This mobile feature enables the user to select properties, set up a tour itinerary, and then create colorful, client-friendly reports to share with buyers.

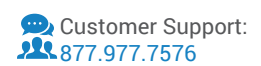

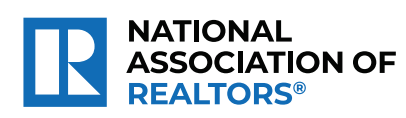

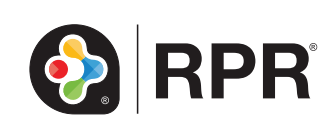

### How do I create an RPR *Property, Seller's, Mini Property, Neighborhood*, or *School Report*?

- **1** Select *Reports* from the top navigation menu or *Create Report* from any details page .
- 2 Choose the type of report: *Property, Seller's, Mini Property, Neighborhood,* or *School*.
- **3** Select the plus sign to choose the elements to include or omit in the report.
- 4) Choose the report's cover elements and whether to show or hide page numbers.
- 5 Personalize the report, choose a delivery method, and press *Run Report*.

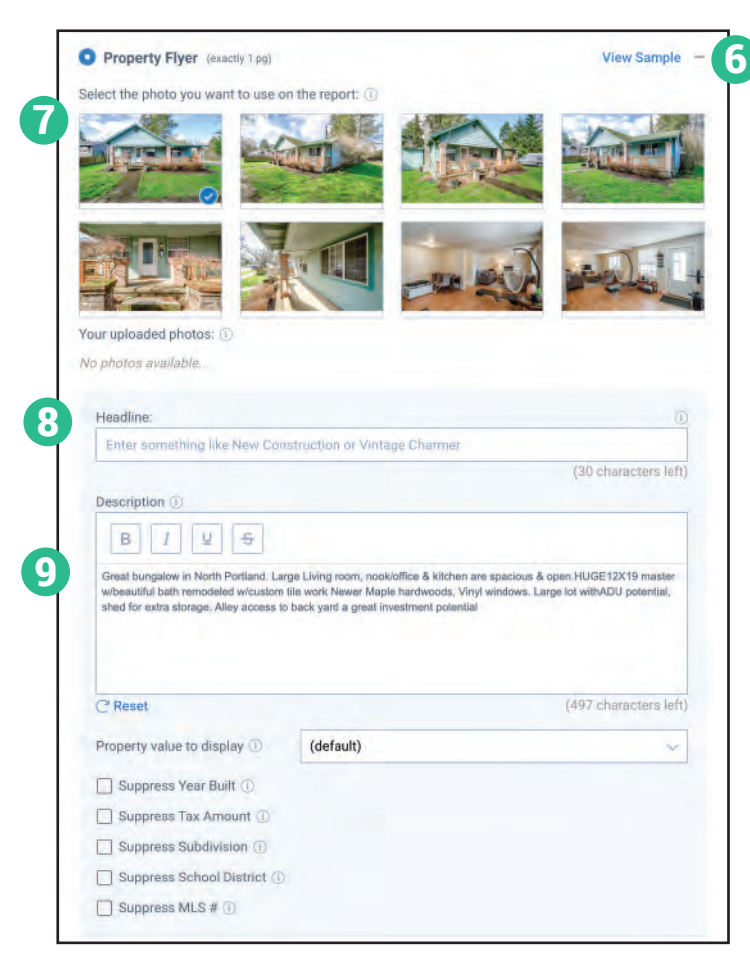

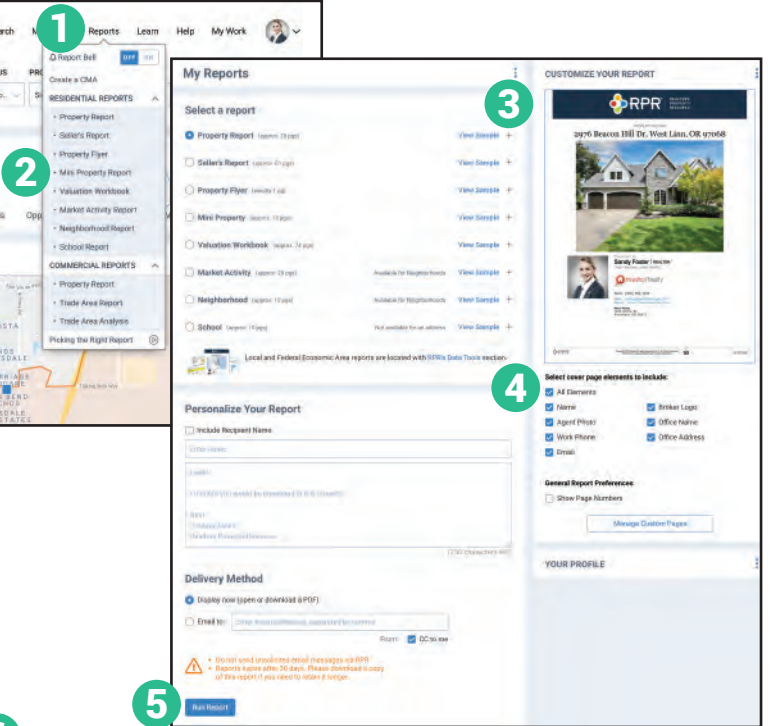

### How do I create an RPR Property Flyer?

- Select *Reports* from the top navigation menu or within the results of your search.
- Select *Property Flyer*.
- Select the plus sign to customize the report. 6
- Choose a photo to display on the flyer. 7
- Create a custom headline. 8
- Enter or edit the property description. 9
- Choose the report's cover elements.
- Personalize the report, choose a delivery method, and press *Run Report*.

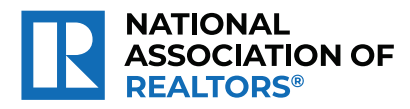

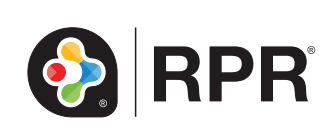

# Printable: Customize Report Cover Photo

### How do I customize my report cover photo?

- **1** Go to the subject's *Property Details* page at narrpr.com.
- Select *My Updates*. 2
- Toggle to *Photos*. 3
- Click *Upload Photos*. 4
- Choose a photo or photos from your computer, select *Open*.
- Select  $\triangle$  on the photo of your choice. An orange notifcation will show *Report Cover*  on the photo. 5
- Select the checkbox, then *Delete* to delete any photos. Click *OK* to confirm. 6
- Select *Create Report*. 7

**Market Trends** 

My Updates

**Property Information** 

Run your property report with your new customized cover photo. 8

**Refined Value** 

CMA

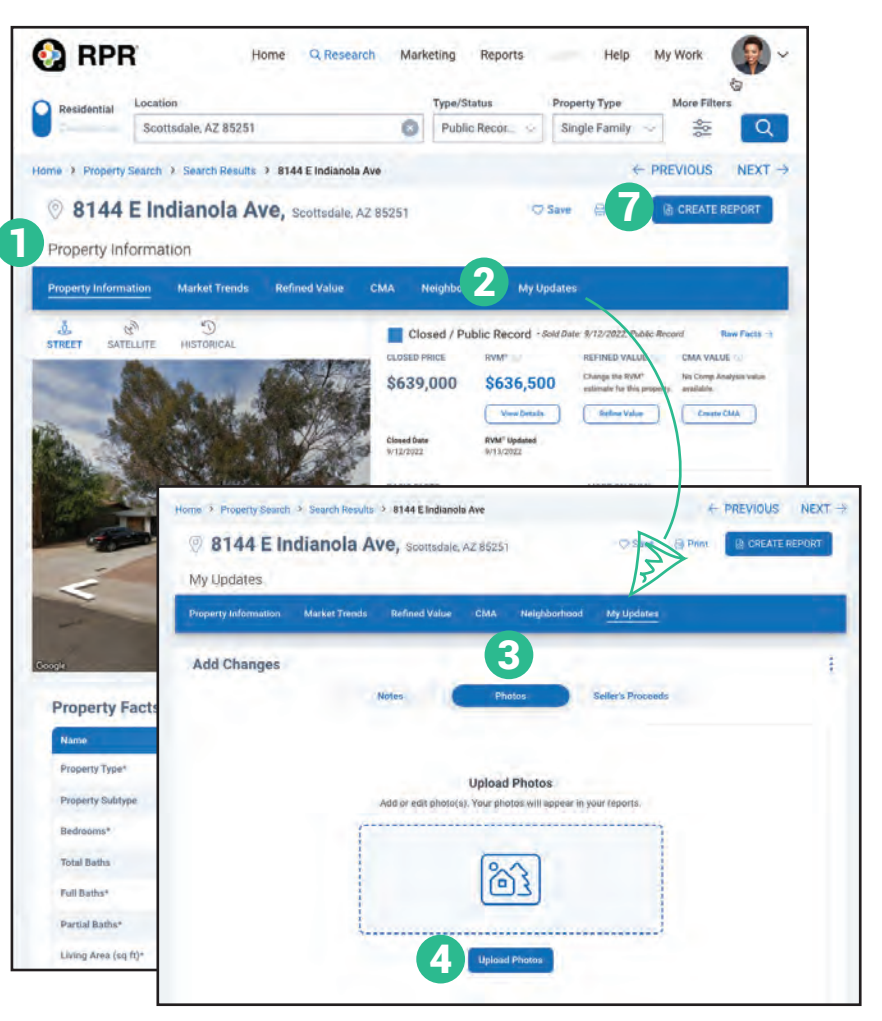

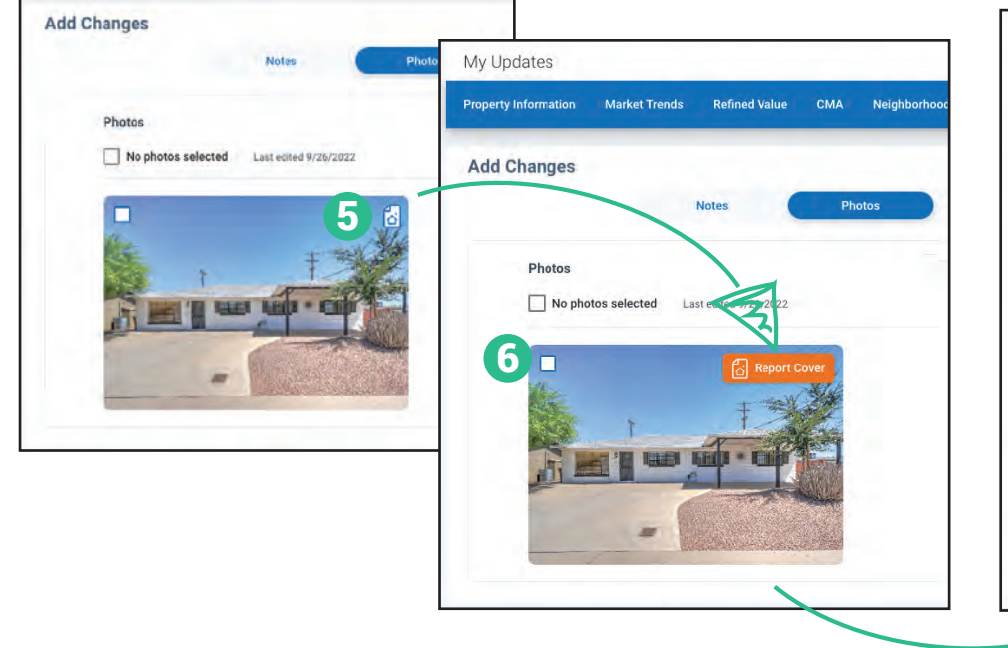

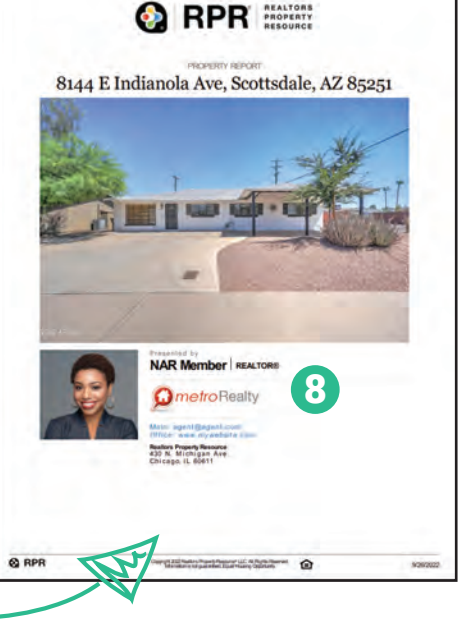

IATIONAL

**REALTORS** 

**ASSOCIATION OF** 

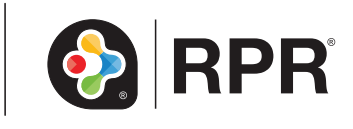

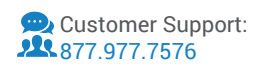

# Printable: Insert Custom Pages

#### **How do I add and manage custom PDF pages?**

- On the Reports generation page under General Report Preferences, click Manage Custom Pages. 1
- From the pop-up window, select Add Custom Page. 2
- Choose a PDF file from your computer. **3**
- Click Open to start the upload process. **4**
- To rename the document, click the name of the PDF. 3
- Rearrange the order of the pages by selecting the far left side of the line item and dragging up or down.  $\blacktriangle$
- Change the placement of the PDF to the Beginning or End of the report under the Location dropdown. 5
- **6** Select View Page to preview the page uploaded.
- Select the red "x" icon to delete the page. 7
- Select Save when finished. 8

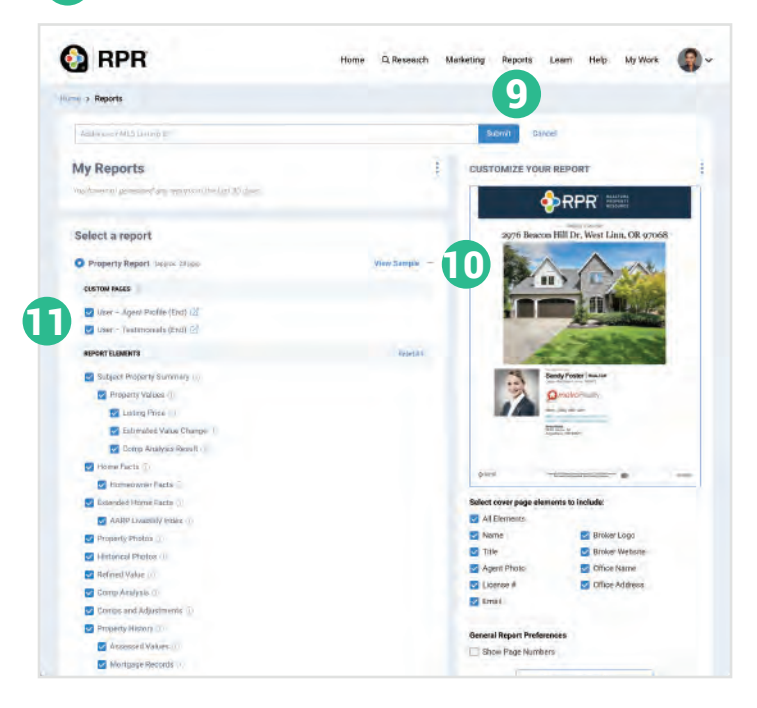

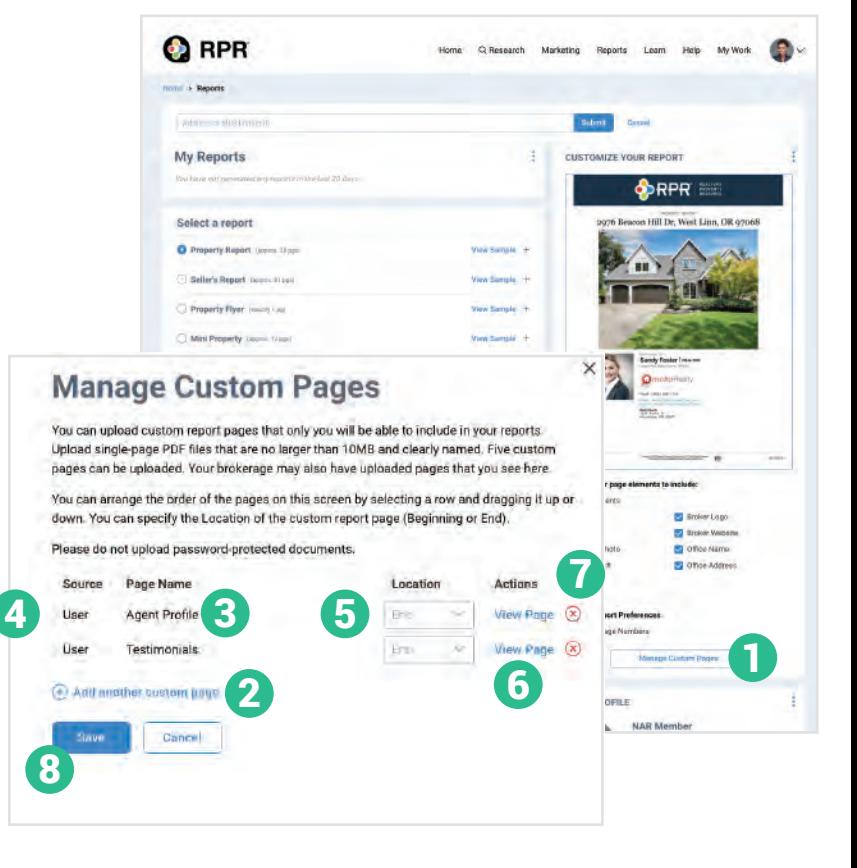

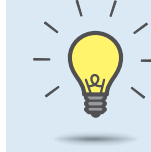

#### **PRO TIP**

Your Broker may add custom PDF pages for your reports. Add these pages to your reports following the same steps.

#### **How do I add or remove PDF pages from individual reports?**

- From the Reports page, select any report. 9
- 10 Select the "+" symbol

Select or unselect PDF pages under Custom Pages. 11

Follow the remaining steps to run your report.

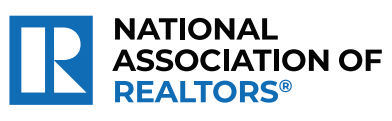

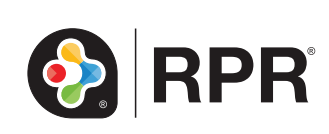

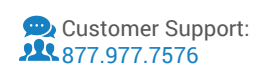

# Insert Custom Pages Into RPR Reports

*REALTORS*® *can easily upload PDF's into reports they create from RPR. The feature is an excellent way to showcase your biography, testimonials, additional statistics, and specific marketing tools and methods you employ for your clients.*

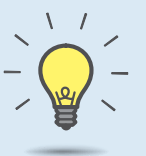

#### **PRO TIP**

Getting ready for your listing presentation? Want to impress the sellers ahead of your listing appointment? Trying sending a Mini Property or Market Activity Report with custom pages like your story and some social proof.

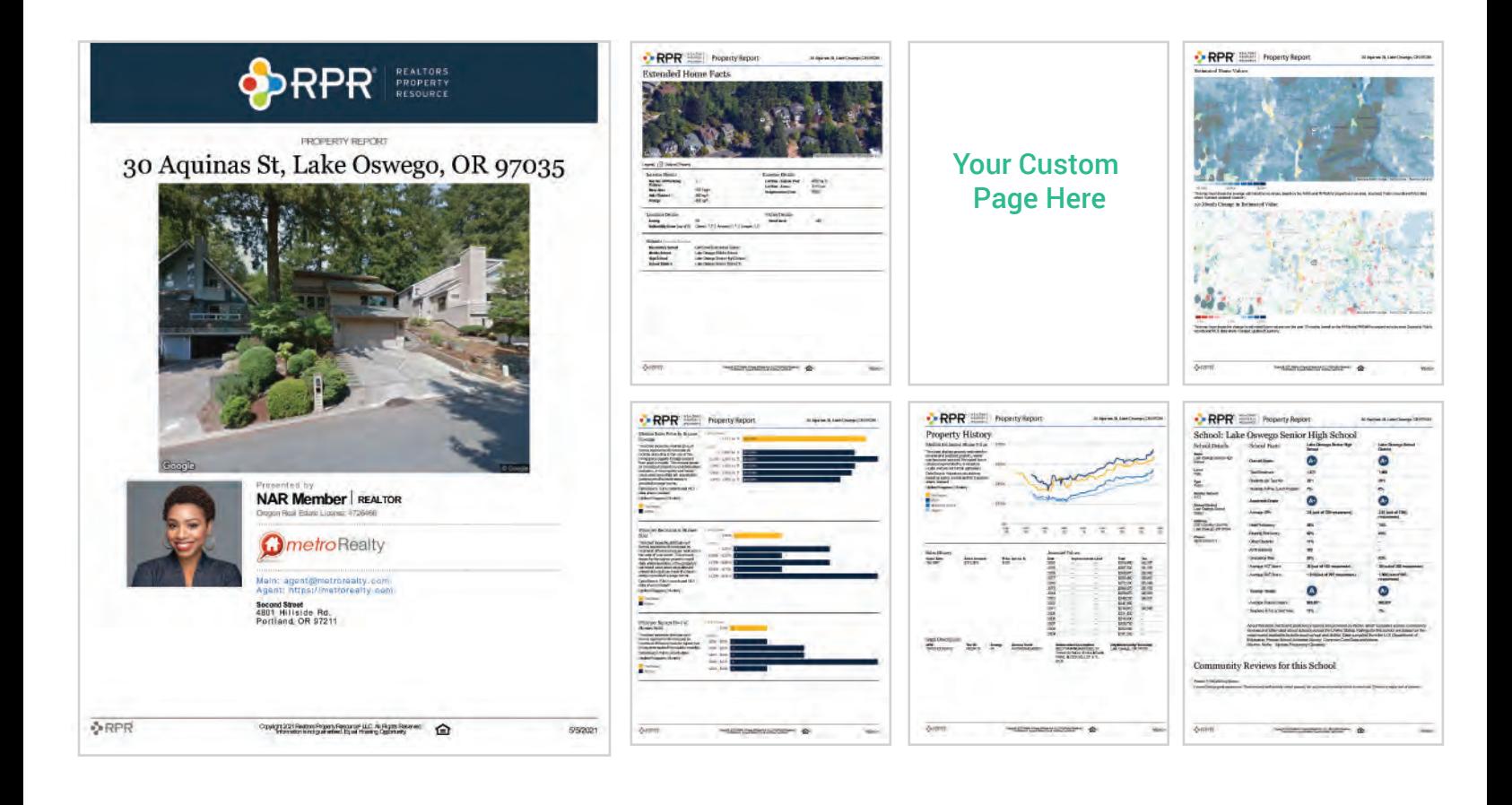

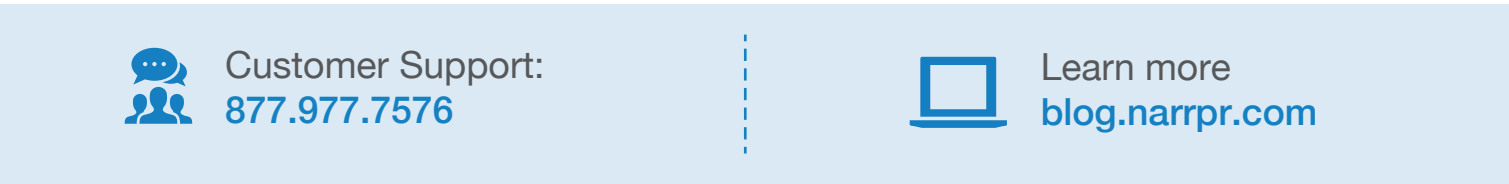

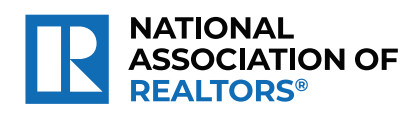

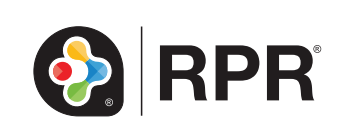

# Printable: Share Reports on Facebook

### How do I share RPR reports on Facebook?

- Create an RPR report at narrpr.com.
- Once the report is generated, go back to the RPR Reports page. 1
- A list of your reports appears at the top of the page. 2
- Choose the dropdown under the report and then select *Post to Facebook*. 3
- Now use the Facebook window to choose where to share and write your own message. 4

 $\mathbf{a}$   $\mathbf{\hat{z}}$  is

Notes

۵

*Post to Facebook* when ready. 5

Reports

**Recent Activity** 

Searches

 $2:11 - 7$ 

Properties

∢

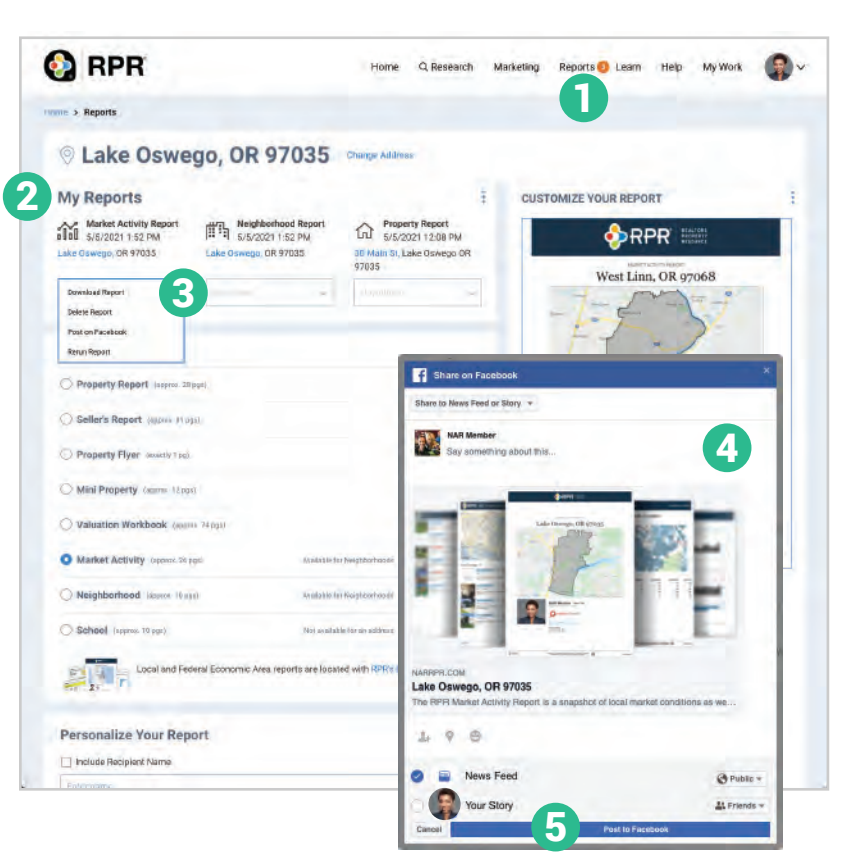

#### A Market Activity Report  $2:15 - 7$ 9 Lake Oswego, OR 97035  $\mathbf{d} \nabla$ View Report Share 12 Cancel Facebook N Neighborhood Report Lake Oswego, OR 97035 **NAR Mer** View Report Share  $QPL$ 11 Album = **P** Property Report 30 Aquinas St, Lake Oswego, OR 97035 10 View Report Share Lake Oswego, OR 97035<br>The RPR Market Activity Report is a snapshot of local mark.. Yes Hi Q W E  $R$ T Y U  $\mathbf{I}$  $\circ$ P NOTE:  $\overline{A}$ S D F G  $H$ J Κ L Reports are available for 30 Z X  $\mathbf{C}$  $\vee$ B N M  $\circledcirc$ 123 space return  $\mathbb{Q}$  $\odot$

#### How do I share RPR reports on Facebook from the RPR app?

- Create a report on the RPR app.
- Tap *Share* under the report name. 8
- Choose how you want to share text, email, share to Facebook, and more.
- A Facebook dialogue box will pop up asking you to either sign in to your account or if you are already signed in, a direct link to post your report will appear. 9
- 10 Write a brief message about the report you are sharing. Include a solid call to action.
- **11** Select who you will share with.
- Click *Next* to Post to Facebook. 12

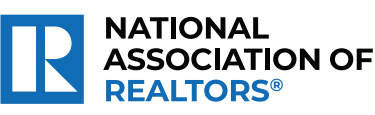

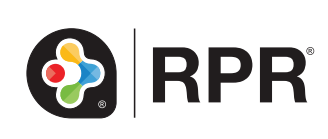

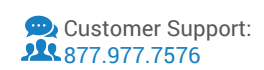

# Printable: RPR app

#### Swipe the RPR home screen to reveal 3 sections:

- View properties within a set radius of your current location. 1
- 2 View local market conditions.
- Search an area or address, including advanced options like searching by your listings and owner name. 3

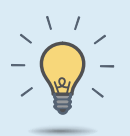

#### PRO TIP

Download the RPR app on your phone through the Google Play or App Store.

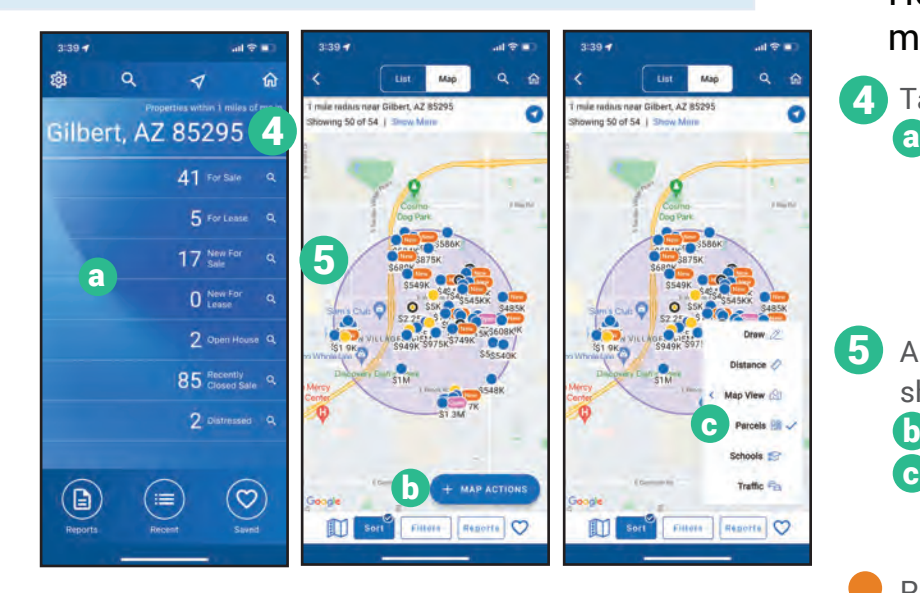

#### How do I view the details of a property from the map view?

- **6** From the *Map*, tap the icon of the property you wish to view.
- Tap **o** for quick options on the property, i.e., saving the property, calling the agent, taking notes, or running a report.

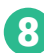

8 Tap the property to view full property details.

At the bottom of the screen, tap to call the agent, 9 take notes (photo or text), run a report, or save the property.

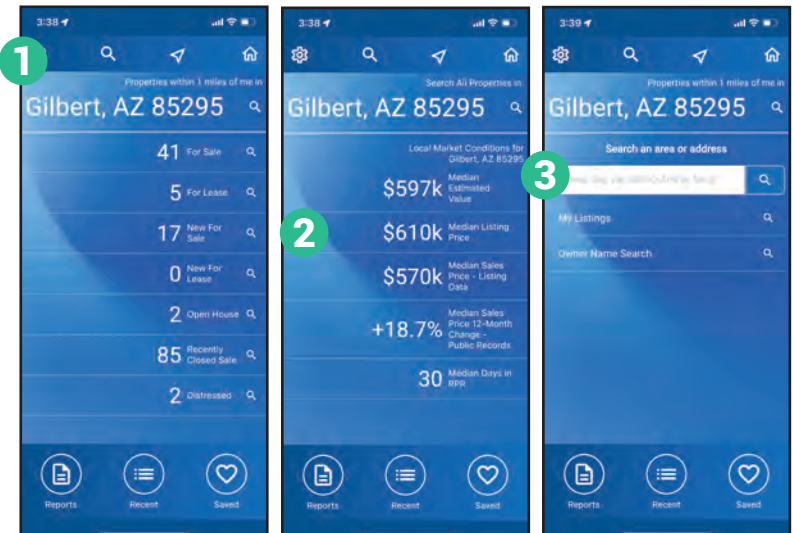

#### How do I search for a property using my current location?

- 4. Tap your location on the homepage. Choose *For Sale, For Lease, New For Sale, New For Lease, Open House, Recently Closed Sales, or Distressed* to narrow your results. *Note: Distressed and Open House properties appear only when available.*
- 5 A map of your area will appear with icons showing properties.
	- **b** Select *Map Actions* to view all map options.
	- Select *Parcels* to view parcel boundaries on map.
- Press *Redo Search in this Area*.

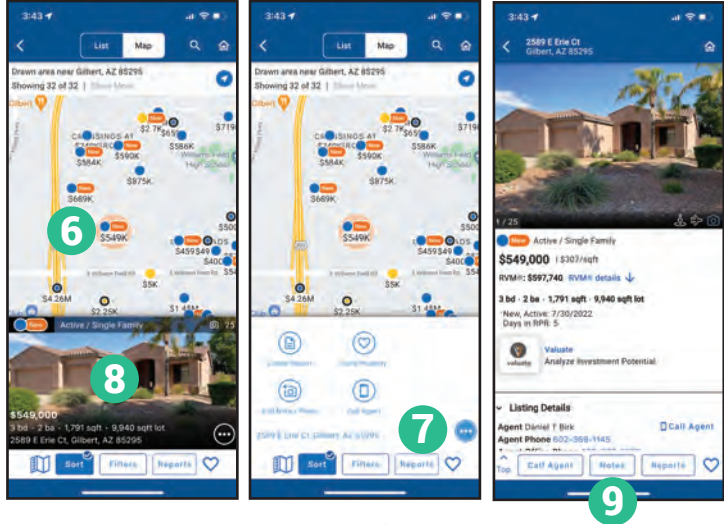

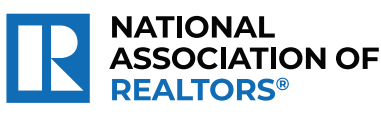

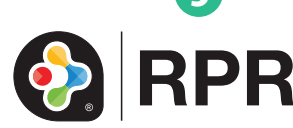

### What Property Details can I view on the RPR app?

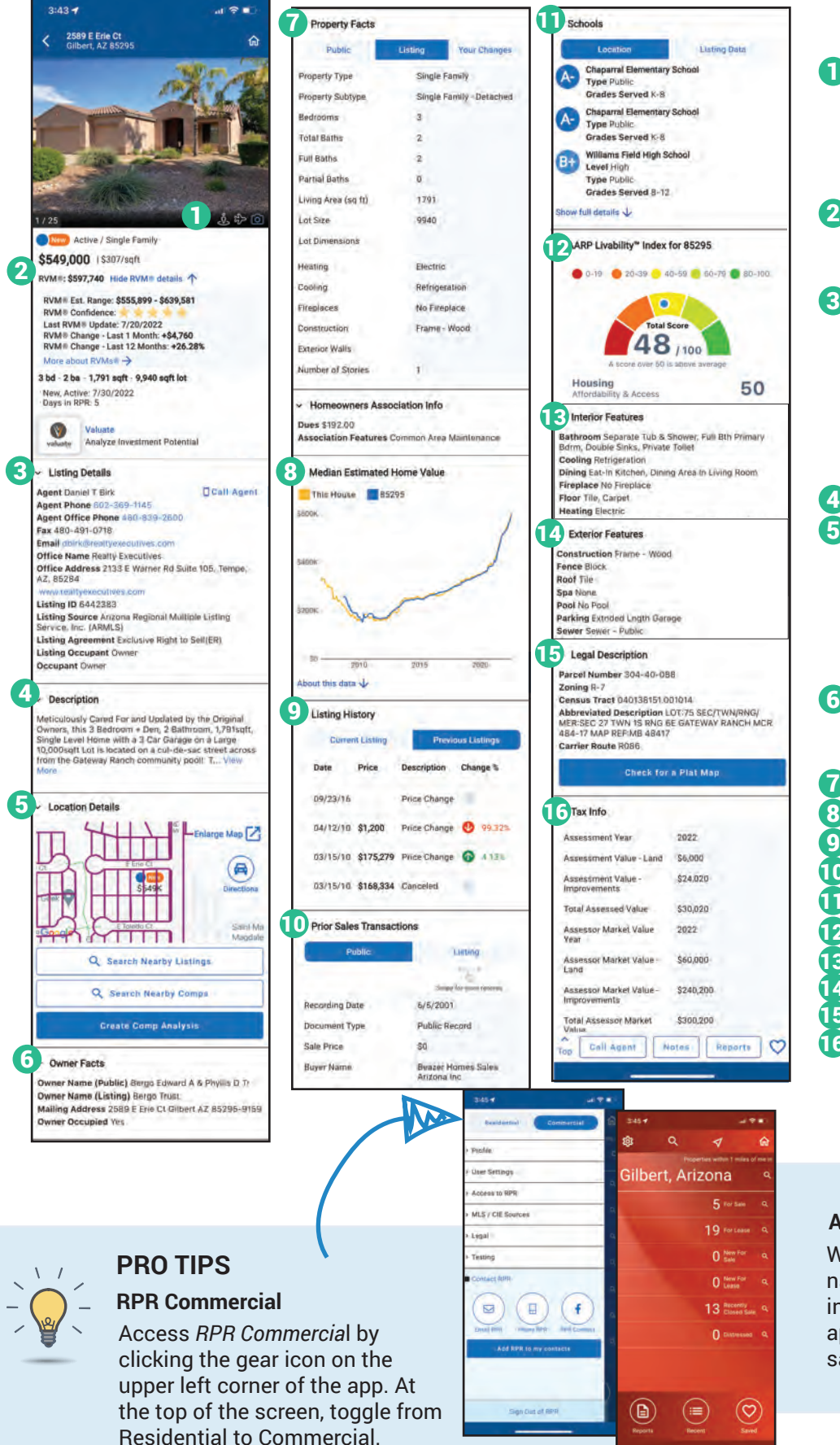

**1** Listing Photos (turn phone into landscape mode to view in fullscreen) Google Street View Aerial Overhead 2 Basic property information including the Realtors Valuation Model (RVM®) and its confidence score **3** Listing Details (if available) Agent Phone / Email Address Office Address Listing ID Listing Source Agent Remarks 4 Description 5 Location Details Directions to Property Area Description Flood Zone Subdivision Walkability Score **6** Owner Facts Owner Name Mailing Address Property Facts **8** Median Estimated Home Value **9** Listing History **10** Prior Sales Transactions  $\mathbf 1$  Schools **12** AARP Livability Index **13** Interior Features 14 Exterior Features **15** Legal Description **16** Mortgage Records (if available) & Tax Info 7

#### **Access Properties Anywhere**

**NATIONAL** 

**REALTORS®** 

**ASSOCIATION OF** 

When you save a property on the narrpr.com website, it also appears in your saved properties in the RPR app, and vice-versa. Access your saved properties from any device.

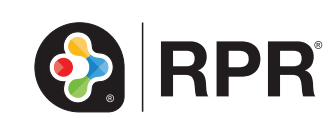

# Printable: Mobile CMA

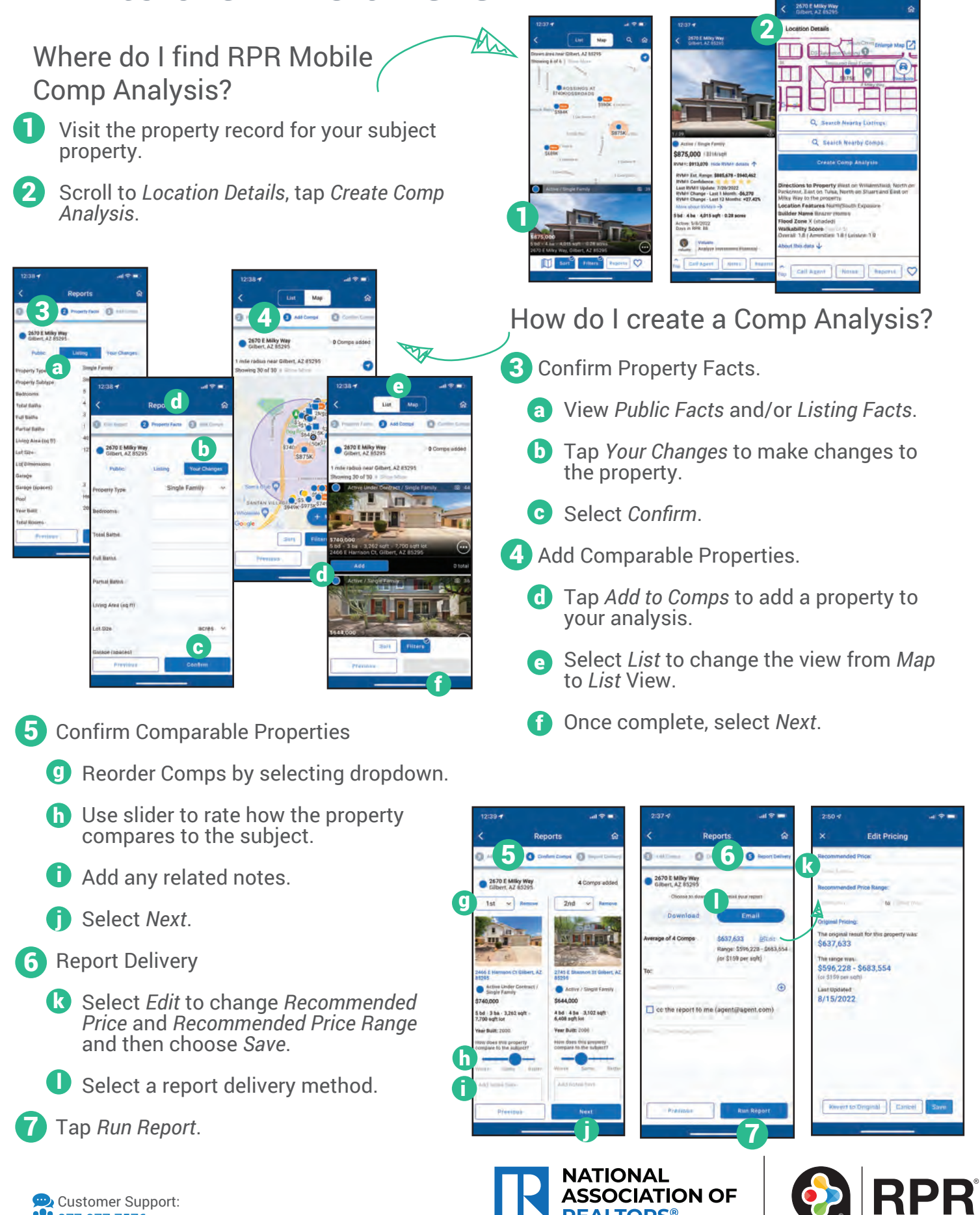

**ASSOCIATION OF** 

# Printable: Mobile Buyer Tour Report

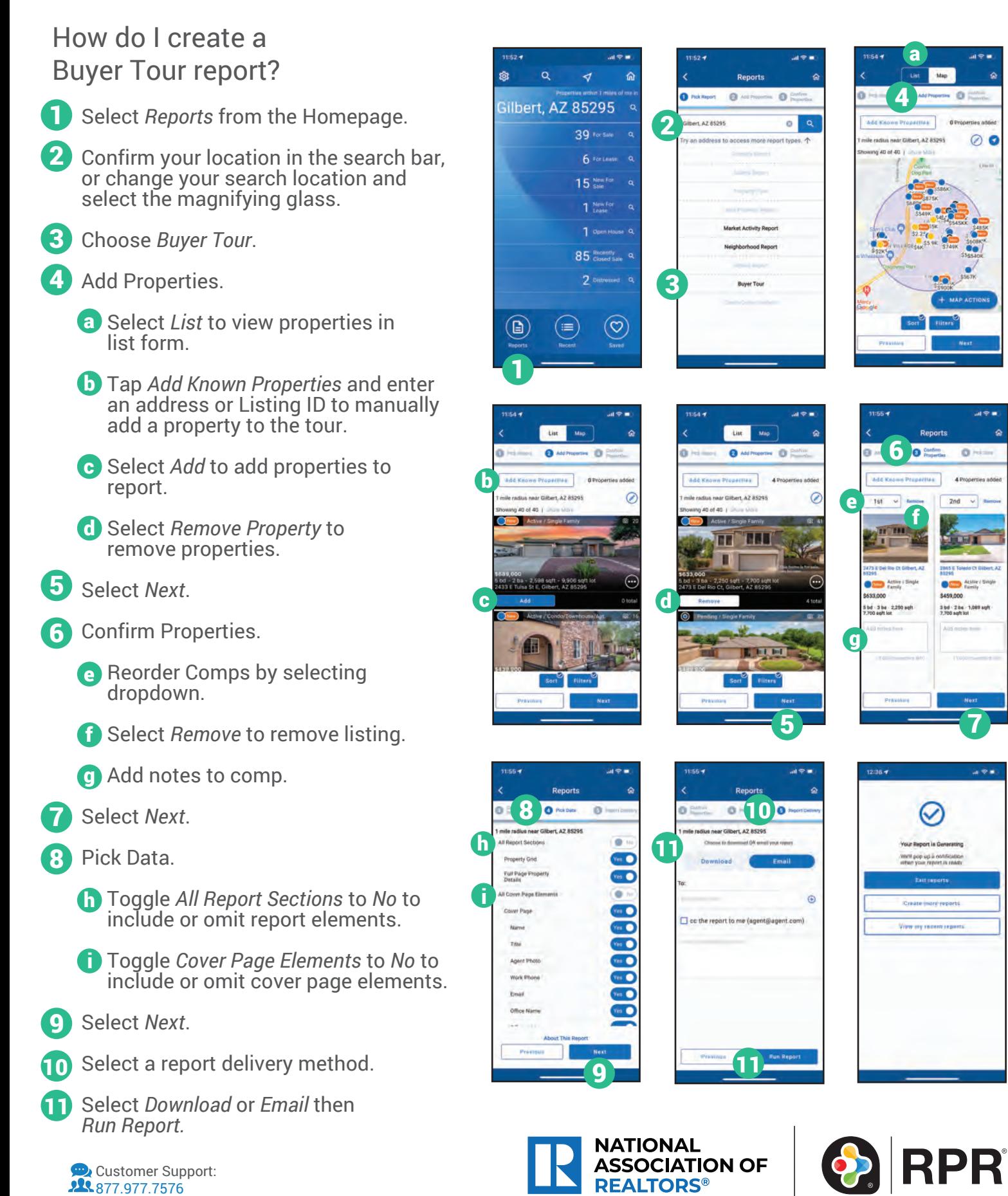